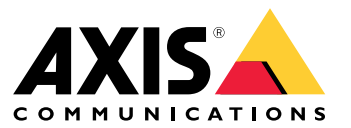

Podręcznik użytkownika

## Informacje <sup>o</sup> aplikacjach

# Informacje <sup>o</sup> aplikacjach

Po zainstalowaniu <sup>w</sup> obsługującej aplikację kamerze Axis, AXIS License Plate Verifier umożliwia dostęp pojazdów do takich miejsc, jak parkingi. Aplikacja odczytuje dane <sup>z</sup> tablicy rejestracyjnej <sup>z</sup> ujęcia kamery i weryfikuje je na podstawie list dozwolonych lub zabronionych opcji zapisanych <sup>w</sup> kamerze.

Typowe scenariusze użytkowania aplikacji AXIS License Plate Verifier:

- *Scenariusz wjazdu i wyjazdu [pojazdów](#page-19-0) na stronie [20](#page-19-0)*
- *Scenariusz kontroli dostępu [pojazdów](#page-22-0) na stronie [23](#page-22-0)*
- *[Swobodny](#page-9-0) przepływ na stronie [10](#page-9-0)*

### **Wymagania**

Aplikację można instalować <sup>w</sup> obsługiwanych urządzeniach Axis do sieciowego dozoru wizyjnego, które obsługują AXIS Camera Application Platform. Pełen wykaz obsługiwanych urządzeń i wersji oprogramowania sprzętowego jest dostępny na stronie *[axis.com/products/axis-license-plate-verifier/support-and-documentation](https://www.axis.com/products/axis-license-plate-verifier/support-and-documentation)*

<span id="page-2-0"></span>Wyszukiwanie urządzenia <sup>w</sup> sieci

## Wyszukiwanie urządzenia <sup>w</sup> sieci

Aby znaleźć urządzenia Axis <sup>w</sup> sieci i przydzielić im adresy IP <sup>w</sup> systemie Windows®, użyj narzędzia AXIS IP Utility lub AXIS Device Manager. Obie aplikacje są darmowe i można je pobrać ze strony *[axis.com/support](https://www.axis.com/support)*.

Więcej informacji na temat wykrywania i przypisywania adresów IP znajduje się <sup>w</sup> dokumencie *Jak przypisać adres IP i uzyskać dostęp do [urządzenia](https://help.axis.com/access-your-device)*.

## **Obsługiwane przeglądarki**

Urządzenie obsługuje następujące przeglądarki:

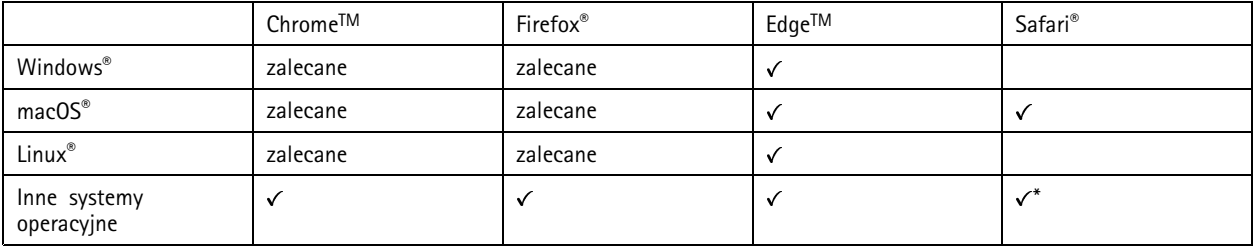

*\*Aby korzystać <sup>z</sup> interfejsu sieci Web AXIS OS <sup>w</sup> systemie iOS 15 lub iPadOS 15, przejdź do menu Ustawienia Ustawienia> Safari <sup>&</sup>gt; Zaawansowane Zaawansowane <sup>&</sup>gt; Funkcje eksperymentalne eksperymentalnei wyłącz NSURLSession Websocket.*

# Dostęp do urządzenia

# Dostęp do urządzenia

1. Otwórz przeglądarkę i wprowadź adres IP lub nazwę hosta urządzenia Axis.

Jeśli nie znasz adresu IP, użyj narzędzia AXIS IP Utility lub AXIS Device Manager, aby zlokalizować urządzenie <sup>w</sup> sieci.

- 2. Wprowadź nazwę użytkownika oraz hasło. Jeżeli uzyskujesz dostęp do urządzenia po raz pierwszy, musisz ustawić hasło root. Patrz *Ustawianie nowego hasła do konta root na stronie 4* .
- 3. W przeglądarce zostanie otwarta strona podglądu na żywo urządzenia.

### **Ustawianie nowego hasła do konta root**

#### Ważne

Domyślna nazwa użytkownika dla administratora to **root**. Wprzypadku utraty hasła użytkownika root należy zresetować urządzenie do domyślnych ustawień fabrycznych. Patrz

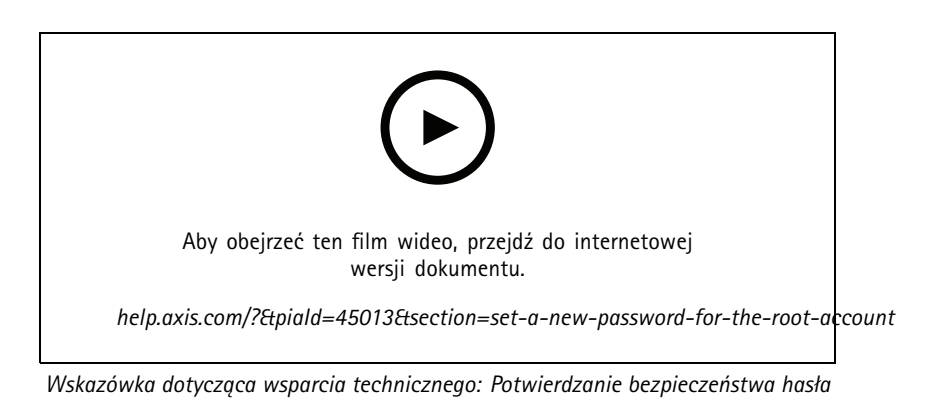

- 1. Wprowadź hasło. Postępuj zgodnie <sup>z</sup> instrukcjami dotyczącymi bezpieczeństwa haseł. Patrz *Bezpieczne hasła na stronie <sup>4</sup>* .
- 2. Wprowadź ponownie hasło, aby sprawdzić, czy jest ono poprawnie zapisane.
- 3. Kliknij przycisk **Create login (Utwórz login)**. Hasło zostanie skonfigurowane.

### **Bezpieczne hasła**

#### Ważne

Urządzenia Axis wysyłają wstępnie ustawione hasło przez sieć jako zwykły tekst. Aby chronić urządzenie po pierwszym zalogowaniu, skonfiguruj bezpieczne i szyfrowane połączenie HTTPS, <sup>a</sup> następnie zmień hasło.

Hasło urządzenia stanowi podstawową ochronę danych i usług. Urządzenia Axis nie narzucają zasad haseł, ponieważ mogą być one używane <sup>w</sup> różnych typach instalacji.

Aby chronić dane, zalecamy:

- Używanie haseł <sup>o</sup> długości co najmniej ośmiu znaków, najlepiej utworzonych automatycznym generatorem haseł.
- •Nieujawnianie haseł.
- Regularną zmianę haseł co najmniej raz na rok.

## <span id="page-4-0"></span>Rozpoczynanie pracy

## Rozpoczynanie pracy

Poniższe instrukcje dotyczące konfiguracji dotyczą kamer, które nie są sprzedawane <sup>w</sup> zestawie <sup>z</sup> AXIS License Plate Verifier

- 1. *Dostosowywanie ustawień kamery na stronie 5*
- 2. *Instalowanie aplikacji na stronie 5*

Poniższe instrukcje dotyczące konfiguracji dotyczą wszystkich scenariuszy:

- 1. *Zalecenia [dotyczące](#page-6-0) montażu kamery na stronie [7](#page-6-0)*
- 2. *[Przewodnik](#page-9-0) krok po kroku na stronie [10](#page-9-0)*
- 3. *[Dostosowywanie](#page-11-0) obszarów zainteresowania na stronie [12](#page-11-0)*
- 4. *Wybór [regionu](#page-12-0) na stronie [13](#page-12-0)*
- 5. *[Konfiguracja](#page-13-0) przechowywania zdarzeń na stronie [14](#page-13-0)*

## **Dostosowywanie ustawień kamery**

Aby uzyskać dostęp do ustawień kamery, przejdź do *[Wyszukiwanie](#page-2-0) urządzenia <sup>w</sup> sieci na stronie [3](#page-2-0)* .

- 1. Umieść pojazd <sup>w</sup> obszarze zainteresowania.
- 2. Aby upewnić się, że tablica rejestracyjna jest wystarczająco duża, aby aplikacja mogła ją wykryć, przejdź do menu **System (System) <sup>&</sup>gt; Orientation (Orientacja)** i wybierz licznik pikseli. Sprawdź, czy szerokość tablicy rejestracyjnej wynosi co najmniej 130 pikseli dla tablic <sup>z</sup> jednym wierszem i co najmniej 70 pikseli dla tablic <sup>z</sup> dwoma wierszami.
- 3. Przejdź na stronę internetową kamery, wybierz kartę **Image (Obraz)** i wyreguluj następujące ustawienia:
	- Ustaw obszar autofokusu na tablicy rejestracyjnej i kliknij przycisk **Autofocus (Autofokus)**. Jeśli tablica rejestracyjna nadal nie jest ostra, dostosuj ostrość ręcznie.
	- Wyłącz **Wide dynamic range (Szeroki zakres dynamiki)**.
	- Ustaw wartość **Local contrast (Kontrastu lokalnego)** na 20. Zmniejszy to szum <sup>w</sup> nocy, ale tablice rejestracyjne będą na tyle dobrze doświetlone, aby były widoczne. Wyższa wartość kontrastu lokalnego powoduje, że tablice rejestracyjne są lepiej widoczne <sup>w</sup> nocy, ale zwiększa również szum.
	- Ustaw wartość **Max shutter (Maks. czas otw. mig.)** na 1/500.
	- Ustaw wartość **Max gain (Maks. wzmocnienie)** na <sup>24</sup> dB, aby zoptymalizować rozmycie i kompromis szumu <sup>w</sup> większości scen. Jeśli tablica rejestracyjna ulega prześwietleniu, ustaw maksymalne wzmocnienie na 9 dB.
	- Wyłącz opcje **Lock aperture (Zablokuj aperturę)**. Spowoduje to ustawienie trybu automatycznego przysłony, który zalecamy szczególnie, gdy pojazd jest wystawiony na bezpośrednie działanie promieni słonecznych.
- 4. Sprawdź powyższe ustawienia, wprowadzając pojazd do scenariusza. Aby uzyskać jak najlepsze wyniki, przetestuj ustawienia przy najsłabszym oświetleniu. W ten sposób uzyskasz dobry wynik zarówno <sup>w</sup> nocy, jak i <sup>w</sup> ciągu dnia.

### **Instalowanie aplikacji**

#### Uwaga

Aby zainstalować aplikację <sup>w</sup> urządzeniu, należy mieć uprawnienia administratora.

- 1. Przejdź na stronę internetową urządzenia.
- 2. Przejdź do menu **Settings (Ustawienia) <sup>&</sup>gt; Apps (Aplikacje)**.

## Rozpoczynanie pracy

3. Kliknij przycisk **Add (Dodaj)**, aby wczytać plik aplikacji (.eap) do kamery.

Aby aktywować licencję, potrzebny jest klucz licencyjny generowany za pomocą kodu licencyjnego oraz numeru seryjnego urządzenia Axis. Jeżeli plik licencyjny nie jest zapisany <sup>w</sup> komputerze, wykonaj następujące czynności:

- 1. Przejdź do strony *[axis.com/applications](https://www.axis.com/applications)*
- 2. Przejdź do opcji **License key registration (Rejestracja klucza licencyjnego)**.
- 3. Wprowadź kod licencyjny i numer seryjny.
- 4. Zapisz plik licencyjny <sup>w</sup> komputerze. Wyszukaj plik, <sup>a</sup> następnie kliknij przycisk **Activate (Aktywuj)**.

#### **Uzyskiwanie dostępu do ustawień aplikacji**

1. Na stronie kamery przejdź do menu **Apps (Aplikacje)**, uruchom aplikację i kliknij przycisk **Open (Otwórz)**.

# <span id="page-6-0"></span>Rozpoczynanie pracy

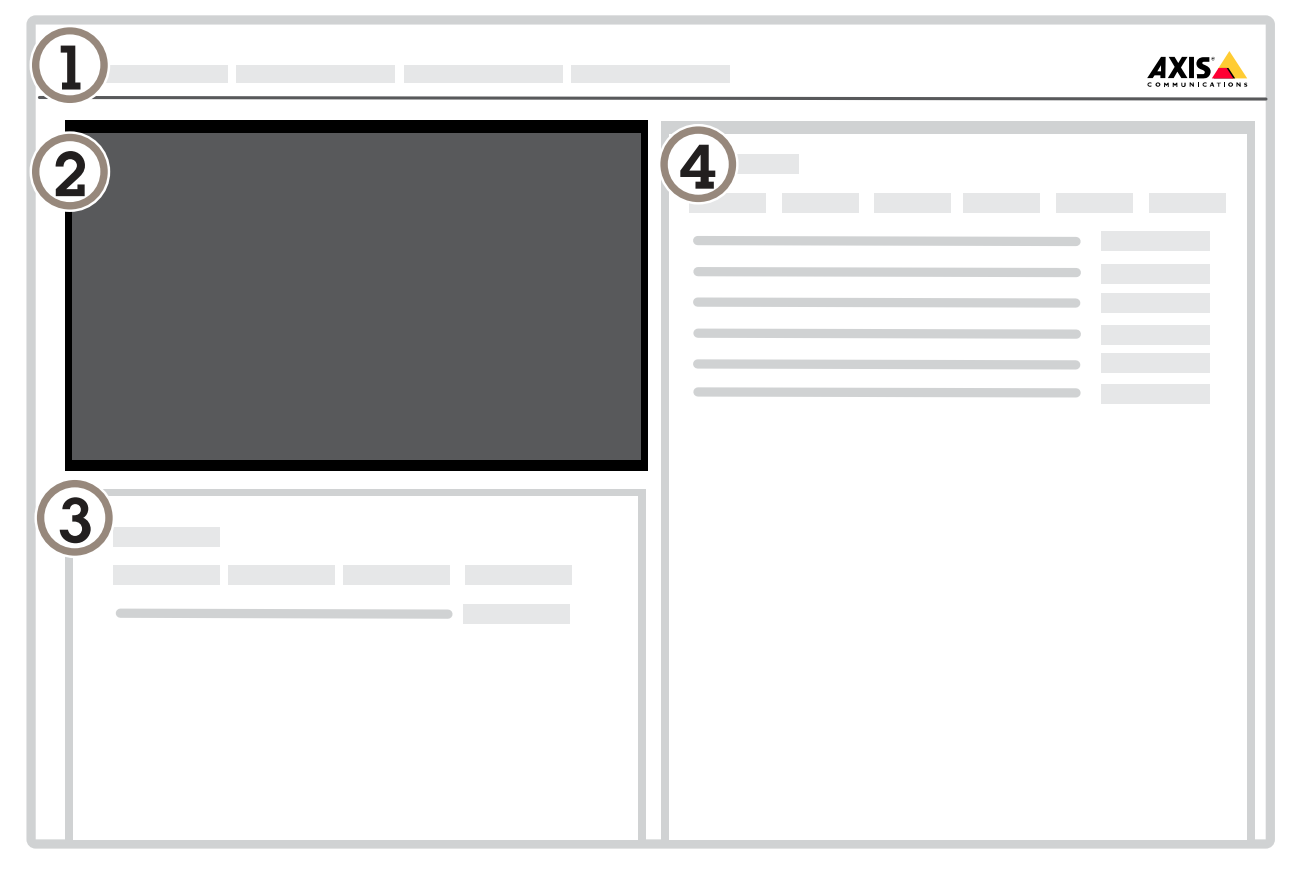

- *1 Karty*
- *2 Podgląd na żywo*
- *3 Ostatnie zdarzenie*
- *4 Dziennik zdarzeń*

# **Zalecenia dotyczące montażu kamery**

- • Po wybraniu miejsca montażu pamiętaj, że bezpośrednie światło słoneczne (na przykład podczas wschodu <sup>i</sup> zachodu słońca) może zniekształcić obraz.
- • Wysokość mocowania kamery <sup>w</sup> scenariuszu **Access control (Kontroli dostępu)**powinna być równa połowie odległości pomiędzy pojazdem <sup>a</sup> kamerą.

## Rozpoczynanie pracy

• Wysokość mocowania kamery <sup>w</sup> scenariuszu **Free flow (Swobodnego przepływu)** (rozpoznawanie tablic rejestracyjnych pojazdów poruszających się <sup>z</sup> niewielką prędkością) powinna być mniejsza niż połowa odległości pomiędzy pojazdem <sup>a</sup> kamerą.

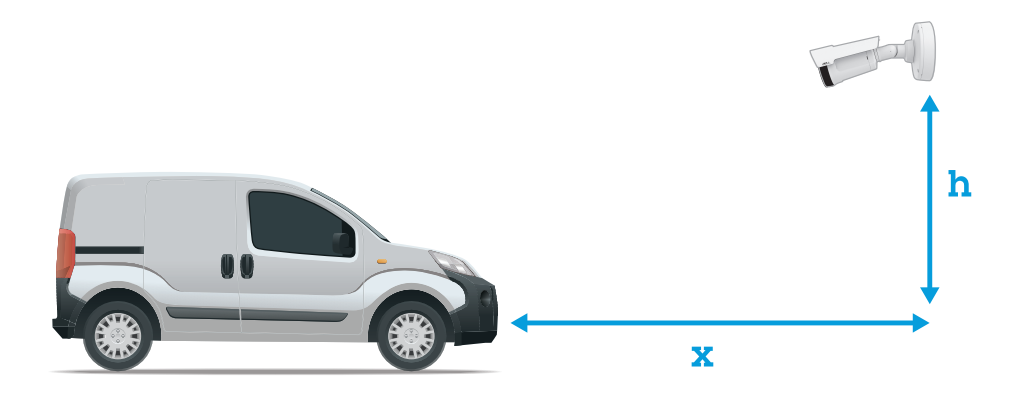

Odległość przechwytywania **Access control (Kontroli dostępu)**: 2–7 <sup>m</sup> (6,6–23 ft). Przykład na podstawie zestawu AXIS P3245–LVE-3 License Plate Verifier do weryfikacji tablic rejestracyjnych.

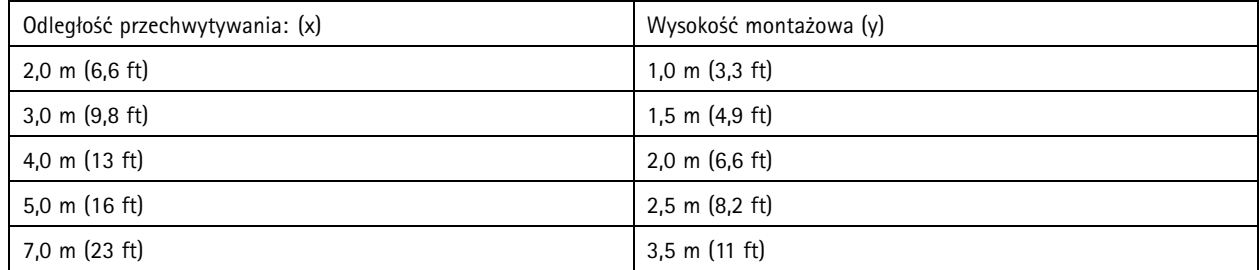

Odległość przechwytywania **Free flow (Swobodnego przepływu)**: <sup>7</sup> – <sup>20</sup> <sup>m</sup> (23 – <sup>65</sup> ft). Przykład na podstawie zestawu AXIS P1455–LE-3 License Plate Verifier do weryfikacji tablic rejestracyjnych.

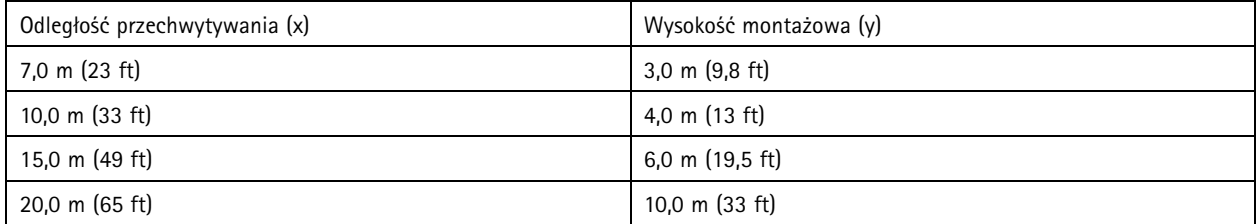

• Kamerę należy zamontować pod kątem nie większym niż 30° <sup>w</sup> dowolnym kierunku.

# Rozpoczynanie pracy

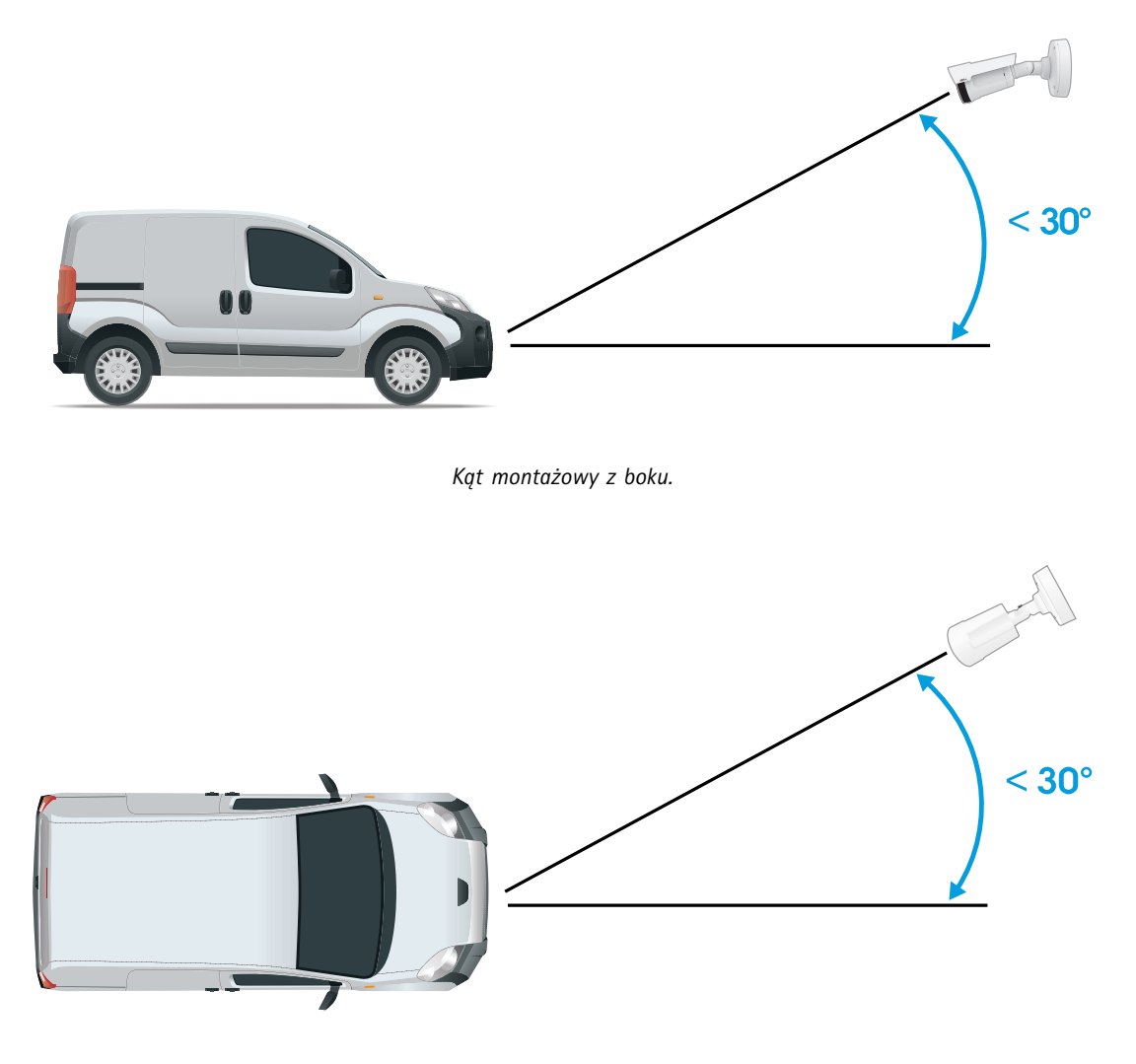

*Kąt montażowy <sup>z</sup> góry.*

• Obraz tablicy rejestracyjnej nie powinien być nachylony <sup>o</sup> więcej niż 5° <sup>w</sup> poziomie. Jeśli obraz będzie nachylony <sup>o</sup> więcej niż 5°, zalecane jest ustawienie kamery <sup>w</sup> taki sposób, aby <sup>w</sup> strumieniu na żywo tablica rejestracyjna była wyświetlana poziomo.

## <span id="page-9-0"></span>Rozpoczynanie pracy

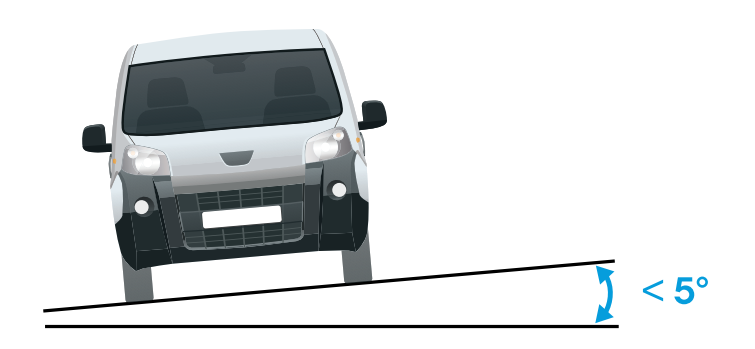

*Nachylenie <sup>w</sup> poziomie.*

## **Przewodnik krok po kroku**

Podczas uruchamiania aplikacji po raz <sup>p</sup>ierwszy należy skonfigurować **Free flow (Swobodny przepływ)** lub **Access control (Kontrolę dostępu)**, korzystając <sup>z</sup> przewodnika krok po kroku. Później można wprowadzić zmiany <sup>w</sup> karcie **Settings (Ustawienia)** <sup>w</sup> **Kreatorze konfiguracji**.

#### **Swobodny przepływ**

W swobodnym przepływie aplikacja może wykrywać i odczytywać tablice rejestracyjne pojazdów poruszających się <sup>z</sup> niewielką prędkością na dużych drogach dojazdowych, wcentrach miejskich i terenach zamkniętych, takich jak kampusy, porty lub lotniska. Umożliwia to prace wyjaśniające i wyzwalanie zdarzeń <sup>w</sup> systemie VMS.

- 1. Wybierz **Free flow (Swobodny przepływ)** i kliknij przycisk **Next (Dalej)**.
- 2. Wybierz obracanie obrazu odpowiadające sposobowi zamontowania kamery.
- 3. Wybierz ilość obszarów zainteresowania. Jeden obszar może wykrywać tablice <sup>w</sup> obu kierunkach.
- 4. Wybierz region, wktórym znajduje się kamera.
- 5. Wybierz typ rejestracji.
	- **License plate crop (Przycinanie tablic rejestracyjnych)** umożliwia zapisywanie wyłącznie tablic rejestracyjnych.
	- **Vehicle crop (Przycinanie pojazdu)** powoduje zapisanie całego przechwyconego pojazdu.
	- **Frame downsized 480x270 (Klatka zredukowana do 480x270)** powoduje zapisanie całego obrazu <sup>w</sup> rozdzielczości 480x270.
	- **Full frame (Pełna klatka)** powoduje zapisanie całego obrazu <sup>w</sup> pełnej rozdzielczości.
- 6. Przeciągnij punkty kotwiczące, aby dostosować obszar zainteresowania. Patrz *[Dostosowywanie](#page-11-0) obszarów zainteresowania na [stronie](#page-11-0) [12](#page-11-0)*.
- 7. Dostosuj kierunek obszaru zainteresowania. Kliknij strzałkę i obróć, aby ustawić kierunek. Kierunek określa <sup>w</sup> jaki sposób aplikacja rejestruje pojazdy wjeżdżające do lub wyjeżdżające <sup>z</sup> obszaru.
- 8. Kliknij przycisk **Next (Dalej)**
- 9. Z listy rozwijanej **Protocol (Protokół)** wybierz jeden <sup>z</sup> następujących protokołów:

### Rozpoczynanie pracy

- **TCP**
- HTTP POST
- 10. Wpolu **Server URL (Adres URL serwera)** wpisz adres serwera i port <sup>w</sup> następującym formacie: 127.0.0.1:8080
- 11. Wpolu **Device ID (ID urządzenia)** wpisz nazwę urządzenia lub pozostaw pole bez zmian.
- 12. W polu **Event types (Typy zdarzeń)**wybierz jedną lub więcej następujących opcji:
	- **New (Nowe)** oznacza pierwsze wykrycie tablicy rejestracyjnej.
	- **Update (Aktualizacja)** jest poprawieniem znaków na wcześniej wykrytej tablicy rejestracyjnej lub po wykryciu kierunku przemieszczania się tablicy rejestracyjnej i śledzeniu jej na obrazie.
	- **Lost (Utrata)** to ostatnie monitorowane zdarzenie dotyczące tablicy rejestracyjnej, zanim opuści ona obszar obrazu. Zawiera również kierunek poruszania się tablic rejestracyjnych.
- 13. Aby włączyć tę funkcję, wybierz opcję **Send event data to server (Wysyłaj dane zdarzeń na serwer)**.
- 14. Aby zmniejszyć przepustowość podczas korzystania <sup>z</sup> protokołu HTTP POST, można wybrać opcję **Do not to send images through HTTP POST (Nie wysyłaj obrazów za pośrednictwem protokołu HTTP POST)**.
- 15. Kliknij przycisk **Next (Dalej)**.
- 16. Jeżeli masz już listę zapisanych tablic, wybierz opcję importowania jako **blocklist (listę blokowanych)** lub **allowlist (listę dozwolonych)**.
- 17. Kliknij przycisk **Finish (Zakończ)**.

#### **Kontrola dostępu**

Skorzystaj <sup>z</sup> kreatora konfiguracji do szybkiej i łatwej konfiguracji. Można wybrać opcję **Skip (Pomiń)**, aby opuścić przewodnik <sup>w</sup> dowolnym momencie.

- 1. Wybierz opcję **Access control (Kontrola dostępu)** <sup>i</sup> kliknij przycisk **Next (Dalej)**.
- 2. Wybierz typ kontroli dostępu:
	- **Internal I/O (Wewnętrzne I/O)**, aby zachować listę <sup>w</sup> kamerze. Patrz *[Otwieranie](#page-20-0) szlabanów dla znanych [pojazdów](#page-20-0) przy użyciu interfejsu I/O kamery na stronie [21](#page-20-0)*.
	- **Controller (Kontroler)**, aby połączyć kontroler drzwi. Patrz *[Podłączanie](#page-22-0) do kontrolera drzwi na stronie [23](#page-22-0)*.
	- **Relay (Przekaźnik)**, aby połączyć <sup>z</sup> modułem przekaźnikowym. Patrz *Otwieranie szlabanów dla znanych [pojazdów](#page-19-0) przy użyciu modułu prze[kaźnikowego](#page-19-0) na stronie [20](#page-19-0)*.
- 3. <sup>Z</sup> listy rozwijanej **Barrier mode (Trybu szlabanu)** pod opcją **Open from lists (Otwórz <sup>z</sup> list)** wybierz **Allowlist (Listę dozwolonych)**.
- 4. Z listy rozwijanej **Vehicle direction (Kierunek jazdy)** wybierz opcję **out (wyjazd)**.
- 5. Na liście rozwijanej **ROI (Obszar zainteresowania)** zaznacz obszar zainteresowania, którego chcesz użyć, lub wszystkie.
- 6. Kliknij przycisk **Next (Dalej)**.

Na stronie **Image settings (Ustawienia obrazu)**:

- 1. Wybierz ilość obszarów zainteresowania.
- 2. Wybierz region, w którym znajduje się kamera.
- 3. Wybierz typ rejestracji. Patrz *[Dostosowywanie](#page-12-0) ustawień przechwytywania obrazu na stronie [13](#page-12-0)*.

## <span id="page-11-0"></span>Rozpoczynanie pracy

- 4. Przeciągnij punkty kotwiczące, aby dostosować obszar zainteresowania. Patrz *Dostosowywanie obszarów zainteresowania na stronie 12*.
- 5. Dostosuj kierunek obszaru zainteresowania. Kierunek określa <sup>w</sup> jaki sposób aplikacja rejestruje pojazdy wjeżdżające do lub wyjeżdżające <sup>z</sup> obszaru.
- 6. Kliknij przycisk **Next (Dalej)**

#### Na stronie **Dane zdarzenia**:

#### Uwaga

Szczegółowe ustawienia, zobacz: *Komunikat typu push <sup>o</sup> zdarzeniu przesyłany do [oprogramowan](#page-27-0)ia innych firm na stronie [28](#page-27-0)*.

- 1. Z listy rozwijanej **Protocol (Protokół)** wybierz jeden <sup>z</sup> następujących protokołów:
	- **TCP**
	- -HTTP POST
- 2. W polu **Server URL (Adres URL serwera)** wpisz adres serwera i port <sup>w</sup> następującym formacie: 127.0.0.1:8080.
- 3. <sup>W</sup> polu **Device ID (ID urządzenia)** wpisz nazwę urządzenia lub pozostaw pole bez zmian.
- 4. W polu **Event types (Typy zdarzeń)**wybierz jedną lub więcej następujących opcji:
	- -**New (Nowe)** oznacza pierwsze wykrycie tablicy rejestracyjnej.
	- **Update (Aktualizacja)** jest poprawieniem znaków na wcześniej wykrytej tablicy rejestracyjnej lub po wykryciu kierunku przemieszczania się tablicy rejestracyjnej i śledzeniu jej na obrazie.
	- **Lost (Utrata)** to ostatnie monitorowane zdarzenie dotyczące tablicy rejestracyjnej, zanim opuści ona obszar obrazu. Zawiera również kierunek poruszania się tablic rejestracyjnych.
- 5. Aby włączyć tę funkcję, wybierz opcję **Send event data to server (Wysyłaj dane zdarzeń na serwer)**.
- 6. Aby zmniejszyć przepustowość podczas korzystania <sup>z</sup> protokołu HTTP POST, można wybrać opcję **Do not to send images through HTTP POST (Nie wysyłaj obrazów za pośrednictwem protokołu HTTP POST)**.
- 7. Kliknij przycisk **Next (Dalej)**

Na stronie **Importuj listę <sup>z</sup> pliku .csv.**:

- 1. Jeżeli masz już listę zapisanych tablic, wybierz opcję importowania jako **blocklist (listę blokowanych)** lub **allowlist (listę dozwolonych)**.
- 2. Kliknij przycisk **Finish (Zakończ)**.

### **Dostosowywanie obszarów zainteresowania**

#### Uwaga

Jeśli przeniesiesz obszar zainteresowania <sup>o</sup> więcej niż 60° lub jeśli umieścisz go poza podglądem na żywo, automatycznie powróci on do domyślnego położenia. Upewnij się, że po zapisaniu tych ustawień obszar zainteresowania pozostaje <sup>w</sup> tym samym miejscu.

- 1. Przejdź do **Settings (Ustawień)**.
- 2. Kliknij **Edit area of interest (Edytuj obszar zainteresowania)**.
- 3. Aby poprawić weryfikację i jakość przechwytywanych obrazów, przejdź do ustawienia **Zoom** i dostosuj suwak do swoich potrzeb.

## <span id="page-12-0"></span>Rozpoczynanie pracy

- 4. Aby kamera automatycznie ustawiała ostrość na pojazdach, kliknij przycisk **Autofocus (Autofokus)**. Aby ustawić ostrość ręcznie, przejdź do ustawienia **Focus (Ostrość)** i dostosuj ją za pomocą suwaka.
- 5. Aby dostosować obszar zainteresowania, kliknij w dowolnym miejscu w obszarze, a następnie przeciągnij punkty kotwiczące oznaczone na niebiesko.
- 6. Aby uzyskać prawidłowe informacje zwrotne dotyczące kierunku <sup>w</sup> **Event log (Dzienniku zdarzeń)**, skieruj strzałkę <sup>w</sup> kierunku jazdy. Kliknij poza obszarem zainteresowania, <sup>a</sup> następnie kliknij strzałkę i obróć, aby ustawić kierunek. Informacja zwrotna zostanie wyświetlona <sup>w</sup> kolumnie **Direction (Kierunek)**. Jeden obszar może wykrywać tablice <sup>w</sup> obu kierunkach.
- •Aby dodać drugi obszar zainteresowania, wybierz **<sup>2</sup>** <sup>z</sup> menu rozwijanego Area of interest (Obszar zainteresowania).

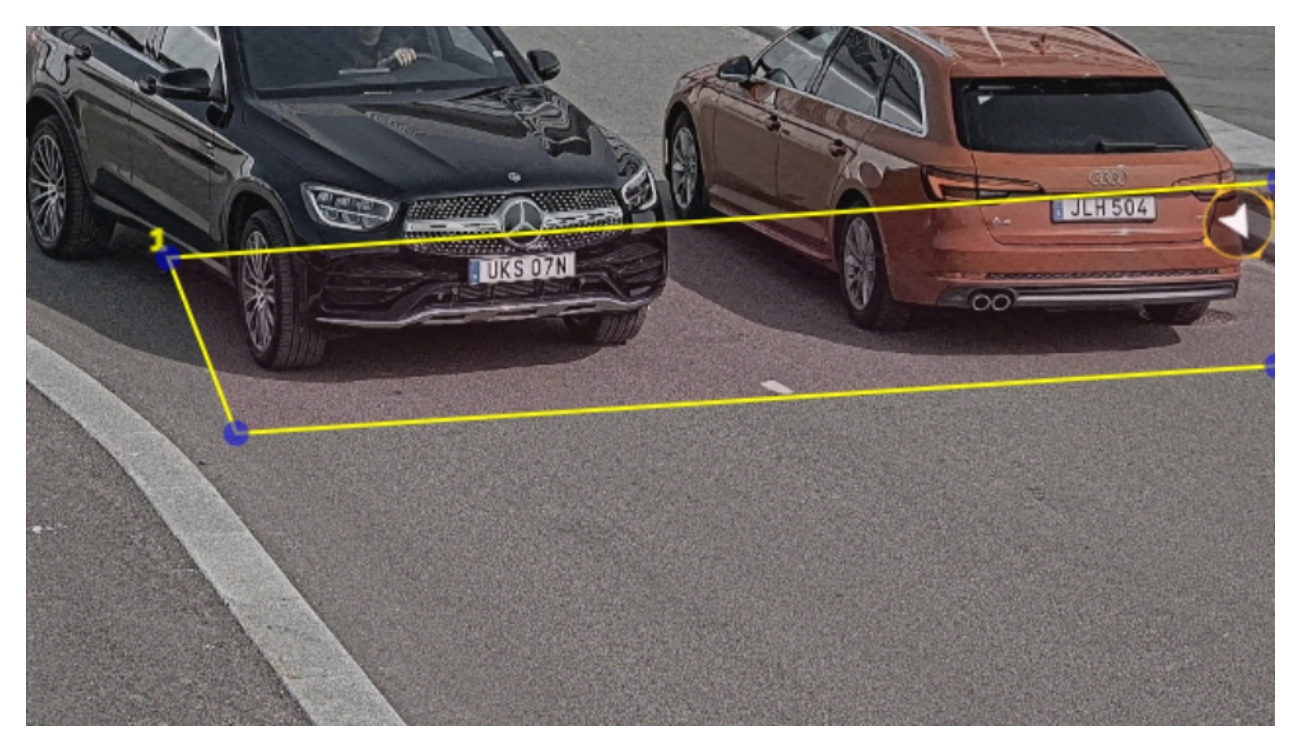

*Przykład <sup>z</sup> jednym obszarem zainteresowania.*

Uwaga

Aby nie przeciążać kamery, postaraj się, by obszar zainteresowania był jak najmniejszy.

### **Wybór regionu**

- 1. Przejdź do menu **Settings (Ustawienia)** <sup>&</sup>gt; **Image (Obraz)**.
- 2. Z listy rozwijanej **Region** wybierz region.

### **Dostosowywanie ustawień przechwytywania obrazu**

- 1. Przejdź do menu **Settings (Ustawienia)** <sup>&</sup>gt; **Image (Obraz)**.
- 2. Aby zmienić rozdzielczość przechwytywanych obrazów, przejdź do opcji **Resolution (Rozdzielczość)**
- 3. Aby zmienić obrót przechwytywanych obrazów, przejdź do opcji **Image rotation (Obracanie obrazu)**
- 4. Aby zmienić sposób zapisywania przechwytywanych obrazów, przejdź do opcji **Save full frame (Zapisz pełną klatkę)**:

## <span id="page-13-0"></span>Rozpoczynanie pracy

- **License plate crop (Przycinanie tablic rejestracyjnych)** umożliwia zapisywanie wyłącznie tablic rejestracyjnych.
- **Vehicle crop (Przycinanie pojazdu)** powoduje zapisanie całego przechwyconego pojazdu.
- **Frame downsized 480x270 (Klatka zredukowana do 480x270)** powoduje zapisanie całego obrazu <sup>w</sup> rozdzielczości 480x270.
- **Full frame (Pełna klatka)** powoduje zapisanie całego obrazu <sup>w</sup> pełnej rozdzielczości.

## **Konfiguracja przechowywania zdarzeń**

Zdarzenie składa się <sup>z</sup> przechwyconego obrazu, tablicy rejestracyjnej, numeru obszaru zainteresowania, kierunku ruchu pojazdu, dostępu oraz daty i czasu.

W tym przykładzie opisano sposób przechowywania zdarzeń numerów rejestracyjnych <sup>z</sup> listy dozwolonych przez <sup>30</sup> days (30 dni).

Wymagania:

- Kamera jest zamontowana i podłączona do sieci.
- Aplikacja AXIS License Plate Verifier działa <sup>w</sup> kamerze.
- Pamięć wewnętrzna lub karta SD zainstalowane <sup>w</sup> kamerze.
- 1. Przejdź do opcji **Settings (Ustawienia)** <sup>&</sup>gt; **Events (Zdarzenia)**.
- 2. W menu **Save events (Zapisz zdarzenia)** wybierz polecenie **Allowlisted (Lista dozwolonych)**.
- 3. W menu **Delete events after (Usuń zdarzenia po)** wybierz opcję **<sup>30</sup> days (30 dni)**.

#### Uwaga

Aby wykryć włożoną kartę SD, gdy aplikacja jest uruchomiona, trzeba ją zrestartować. Jeśli wkamerze jest zainstalowana karta SD, aplikacja automatycznie wybierze ją jako domyślne urządzenie pamięci masowej.

AXIS License Plate Verifier może zapisać do 1000 zdarzeń <sup>w</sup> pamięci wewnętrznej kamery, używając tablic rejestracyjnych jako ramki. Skonfigurowanie większych ramek spowoduje zmianę liczby wydarzeń, które można zapisać.

Aby zmienić ustawienia przechwytywania obrazu, przejdź do **Settings <sup>&</sup>gt; Image (Ustawienia <sup>&</sup>gt; Obraz)**. Na karcie SD można zapisać do 100 000 zdarzeń <sup>z</sup> użyciem dowolnego typu ramki.

## <span id="page-14-0"></span>Zarządzanie listami

## Zarządzanie listami

## **Dodawanie wykrytej tablicy rejestracyjnej do listy**

Tablicę rejestracyjną można dodać do listy bezpośrednio po wykryciu jej przez aplikację.

- 1. Kliknij kartę **Event log (Dziennik zdarzeń)**.
- 2. Przejdź do **Latest Event (Ostatniego zdarzenia)**.
- 3. Kliknij przycisk **Add to list (Dodaj do listy)** znajdujący się obok tablicy rejestracyjnej, którą chcesz dodać.
- 4. Z menu rozwijanego wybierz listę, do której chcesz dodać tablicę rejestracyjną.
- 5. Kliknij **Append (Dodaj)**.

### **Dodawanie opisów do tablic rejestracyjnych**

Aby dodać opis do tablicy rejestracyjnej na liście:

- Przejdź do **List management (Zarządzania listami)**.
- Zaznacz tablicę rejestracyjną, którą chcesz edytować, i kliknij ikonę pióra.
- Wpisz odpowiednie informacje <sup>w</sup> polu **Description (Opis)** na górze listy.
- Kliknij ikonę dysku, aby zapisać nowe ustawienia.

### **Dostosowywanie nazw list**

Można zmienić nazwy dowolnych list, aby dopasowywać je do konkretnych zastosowań.

- 1. Przejdź do **List management (Zarządzania listami)**.
- 2. Przejdź do menu listy, którą chcesz zmienić.
- 3. Wybierz opcję **Rename (Zmień nazwę)**.
- 4. Wpisz nazwę listy.

Nowa nazwa listy zostanie zaktualizowana we wszystkich istniejących konfiguracjach.

### **Importowanie numerów rejestracyjnych <sup>z</sup> listy dozwolonych**

Można zaimportować numery rejestracyjne <sup>z</sup> listy dozwolonych <sup>z</sup> pliku .csv na komputerze. Oprócz numeru tablic rejestracyjnych można również dodać komentarze dla każdego numeru tablicy rejestracyjnej <sup>w</sup> pliku .csv.

Struktura pliku .csv musi wyglądać następująco: tablica rejestracyjna, data, opis

#### **Przykład**

Tylko tablica rejestracyjna: AXIS123

Tablica rejestracyjna + opis: AXIS123, Jan Kowalski

Tablica rejestracyjna + data + opis: AXIS123, 2022-06-08, Jan Kowalski

- 1. Przejdź do **List management (Zarządzania listami)**
- 2. Przejdź do menu kontekstowego znajdującego się obok **Allowlist (Listy dozwolonych)** i wybierz opcję **Import from file (Importuj <sup>z</sup> pliku)**.

# Zarządzanie listami

- 3. Przejdź do pliku .csv na komputerze, aby go wybrać.
- 4. Kliknij przycisk **OK**.
- 5. Sprawdź, czy zaimportowane numery rejestracyjne wyświetlane są <sup>w</sup> polu **Allowlist (Lista dozwolonych)**.

#### **Udostępnianie listy tablic rejestracyjnych innym kamerom**

Listę tablic rejestracyjnych można udostępniać innym kamerom <sup>w</sup> sieci. Synchronizacja zastąpi wszystkie bieżące listy tablic rejestracyjnych <sup>w</sup> innych kamerach.

- 1. Przejdź do **List management (Zarządzania listami)**.
- 2. W polu **Camera synchronization (Synchronizacja kamery)** wpisz adres IP, nazwę użytkownika i hasło.
- 3. Kliknij **<sup>+</sup>**.
- 4. Kliknij **Camera synchronization (Synchronizacja kamery)**.
- 5. Sprawdź, czy data i godzina <sup>w</sup> polu **Last sync (Ostatnia synchronizacja)** zostały zaktualizowane.

### **Tworzenie harmonogramów dla list**

Dla list można utworzyć harmonogramy powodujące ich aktywność tylko <sup>w</sup> określonych porach wybranych dni tygodnia. Aby utworzyć harmonogram aktywności listy:

- Przejdź do **List management (Zarządzania listami)**.
- Przejdź do menu listy, dla której chcesz utworzyć harmonogram.
- W podręcznym menu wybierz opcję **Schedule (Harmonogram)**.
- Wybierz godziny rozpoczęcia i zakończenia oraz dzień, wktórym lista ma być aktywna.
- Kliknij przycisk obok pozycji **Enabled (Włączone)**.
- Kliknij przycisk **Save (Zapisz)**.

## Ustawienia dodatkowe

# Ustawienia dodatkowe

# **Konfiguracja nakładki tekstowej**

Nakładka tekstowa przedstawia następujące informacje o zdarzeniach w podglądzie na żywo: dzień tygodnia, miesiąc, godzina, rok, numer rejestracyjny.

- 1. Przejdź do menu **Settings (Ustawienia)** <sup>&</sup>gt; **Image (Obraz)**.
- 2. Aktywuj **Text overlay (Nałożenie tekstu)**.
- 3. Ustaw **Overlay duration (Czas nałożenia)** na wartość od <sup>1</sup> do <sup>9</sup> sekund.
- 4. Wybierz opcję data, godzina <sup>i</sup> tablica rejestracyjna (**DateTime <sup>+</sup> LP**) lub samą tablicę rejestracyjną (**LP**).
- 5. Sprawdź, czy nakładka jest widoczna <sup>w</sup> podglądzie na żywo.

## **Detekcja tablic rejestracyjnych przy słabym oświetleniu**

Algorytm przypisuje każdej dokonanej detekcji ocenę, zwaną poziomem czułości (parametr ufności). Detekcje <sup>o</sup> ocenie poniżej wartości wybranego poziomu nie są wyświetlane na liście zdarzeń.

W scenach <sup>o</sup> słabym oświetleniu można obniżyć poziom czułości.

- 1. Przejdź do opcji **Settings (Ustawienia)** <sup>&</sup>gt; **Detection Parameters (Parametry detekcji)**.
- 2. Dostosuj suwak pod **Sensitivity level (Poziomem czułości)**. Aby uniknąć fałszywych detekcji, zalecamy obniżanie wartości progowej co 0,05.
- 3. Sprawdź, czy algorytm właściwie wykrywa tablice rejestracyjne.

### **Dopuszczanie mniejszej liczby znaków na tablicach rejestracyjnych**

Aplikacja ma domyślną minimalną liczbę znaków, jaka może zostać wykryta przez tablicę rejestracyjną. Domyślna minimalna liczba znaków wynosi pięć. Aplikację można skonfigurować tak, aby nie wykrywała tablic rejestracyjnych <sup>o</sup> mniejszej liczbie znaków.

- 1. Przejdź do opcji **Settings (Ustawienia)** <sup>&</sup>gt; **Detection Parameters (Parametry detekcji)**.
- 2. W polu **Minimum number of characters (Minimalna liczba znaków)** wpisz minimalną dozwoloną liczbę znaków.
- 3. Sprawdź, czy aplikacja właściwie rozpoznaje tablice rejestracyjne.

### **Dopasowywanie wyłącznie identycznych tablic rejestracyjnych**

Algorytm dopasowywania automatycznie zezwala na różnice jednego znaku podczas dopasowywania wykrytej tablicy rejestracyjnej do listy dozwolonych lub listy blokowanych. Wniektórych scenariuszach jednak konieczne jest dopasowanie wszystkich znaków tablicy rejestracyjnej.

- 1. Przejdź do **List management (Zarządzania listami)**.
- 2. Kliknij, aby włączyć opcję **Strict matching (Dokładne dopasowanie)**.
- 3. Sprawdź, czy aplikacja właściwie dopasowuje tablice rejestracyjne.

## Ustawienia dodatkowe

### **Zezwalanie na różnicę więcej niż jednego znaku podczas dopasowywania tablic rejestracyjnych**

Algorytm dopasowywania automatycznie zezwala na różnice jednego znaku podczas dopasowywania wykrytej tablicy rejestracyjnej do listy dozwolonych lub listy blokowanych. Możliwe jest zezwalanie na różnicę więcej niż jednego znaku.

- 1. Przejdź do opcji **Settings (Ustawienia)** <sup>&</sup>gt; **Detection Parameters (Parametry detekcji)**.
- 2. W polu **Allowed character deviation (Dozwolone różne znaki)** wybierz ile znaków, może się różnić.
- 3. Sprawdź, czy aplikacja właściwie dopasowuje tablice rejestracyjne.

## **Przyznawanie ograniczonego dostępu operatorom**

Operatorom można przyznać ograniczony dostęp do aplikacji za pomocą adresu URL. W ten sposób będą mogli używać tylko funkcji **Event log (Dziennik zdarzeń)** <sup>i</sup> **List management (Zarządzanie listą)**. Adres URL znajduje się <sup>w</sup> sekcji **Settings <sup>&</sup>gt; User rights (Ustawienia <sup>&</sup>gt; Prawa użytkownika)**.

## **Konfiguracja bezpiecznych połączeń**

Aby chronić komunikację i dane przesyłane między urządzeniami, na przykład pomiędzy kamerą <sup>a</sup> kontrolerem drzwi, skonfiguruj bezpieczne połączenie przez protokół HTTPS za pomocą certyfikatów.

- 1. Przejdź do menu **Settings (Ustawienia)** <sup>&</sup>gt; **Security (Zabezpieczenia)**.
- 2. <sup>W</sup> obszarze HTTPS, **Enable HTTPS (Włącz HTTPS)**.
- 3. Wybierz opcję **Self-signed (Z własnym podpisem)** lub **CA-signed (Z podpisem CA)**.

#### Uwaga

Więcej informacji na temat protokołu HTTPS i jego zastosowań: .

### **Tworzenie kopii zapasowych i przywracanie ustawień aplikacji**

Można tworzyć kopie zapasowe i przywracać ustawienia wprowadzone <sup>w</sup> aplikacji dotyczące rejestrowania obrazów, bezpieczeństwa, wykrywania i integracji. W razie późniejszych problemów można po prostu przywrócić ustawienia <sup>z</sup> kopii zapasowej.

Aby utworzyć kopię zapasową ustawień aplikacji:

- Przejdź do menu **Settings <sup>&</sup>gt; Maintenance (Ustawienia <sup>&</sup>gt; Konserwacja)**.
- Kliknij opcję **Backup configuration (Utwórz kopię zapasową konfiguracji)**.

Do folderu pobierania zostanie pobrany plik JSON.

Aby przywrócić ustawienia aplikacji:

- Przejdź do menu **Settings <sup>&</sup>gt; Maintenance (Ustawienia <sup>&</sup>gt; Konserwacja)**.
- Kliknij opcję **Restore configuration (Przywróć konfigurację)**.

Zaznacz plik JSON zawierający kopię zapasową.

Ustawienia zostaną przywrócone automatycznie.

### **Kasowanie wszystkich zdarzeń**

Po skonfigurowaniu aplikacji warto usunąć <sup>z</sup> procesu konfiguracji ślady wszystkich obrazów i zarejestrowanych tablic.

Aby wykasować wszystkie obrazy i tablice <sup>z</sup> bazy danych:

## Ustawienia dodatkowe

Przejdź do menu **Settings <sup>&</sup>gt; Maintenance (Ustawienia <sup>&</sup>gt; Konserwacja)**.

- Kliknij opcję **Clear all recognition results (Usuń wszystkie rezultaty rozpoznawania)**.
- Kliknij **Yes (Tak)**.

#### **Używanie portów wirtualnych do wyzwalania akcji**

Porty wirtualne <sup>w</sup> połączeniu <sup>z</sup> systemem kontroli dostępu mogą służyć do inicjowania dowolnych działań. Ten przykład wyjaśnia, jak ustawić aplikację AXIS License Plate Verifier i port I/O kamery, aby wyświetlać nakładkę tekstową za pomocą portu wirtualnego.

- Kamera jest zamontowana i podłączona do sieci.
- Aplikacja AXIS License Plate Verifier działa <sup>w</sup> kamerze.
- Kable połączone ze szlabanem i portem I/O kamery.
- Konfiguracja podstawowa. Patrz *Konfiguracja [podstawowa](#page-4-0) na stronie [5](#page-4-0)* .
- 1. Przejdź na stronę aplikacji i wybierz kartę **Settings (Ustawienia)**.
- 2. Przejdź okna **Access control (Kontrola dostępu)**
- 3. <sup>W</sup> obszarze **Access control (Kontrola dostępu)** <sup>z</sup> listy rozwijanej wybierz **Type (Typ)**, <sup>a</sup> następnie **Internal I/O (Wewnętrzne I/O)**.
- 4. Wybierz **I/O output # (Numer wyjścia I/O)**.
- 5. Na liście rozwijanej **Virtual port (Port wirtualny)** zaznacz port.
- 6. Z listy rozwijanej **Barrier mode (Tryb szlabanu)** wybierz opcję **Open to all (Otwarty dla wszystkich)**.
- 7. Z listy rozwijanej **Vehicle direction (Kierunek jazdy)** wybierz opcję **any (dowolny)**.
- 8. Na liście rozwijanej **ROI (Obszar zainteresowania)** zaznacz obszar zainteresowania, którego chcesz użyć, lub wszystkie.
- 9. Na stronie internetowej kamery przejdź do **System <sup>&</sup>gt; Events (Zdarzenia)**.
- 10. Kliknij przycisk **Add rule (Dodaj regułę)**.
- 11. Wustawieniu **Condition (Warunek)** zaznacz wartość **Virtual input is active (Wejście wirtualne jest aktywne)** oraz wybrany przez siebie numer portu.
- 12. W ustawieniu **Action (Akcja)** zaznacz opcję **Use overlay text (Użyj nałożonego tekstu)**.
- 13. Zaznacz opcję **Video channels (Kanały wideo)**
- 14. Wpisz tekst, który ma być wyświetlany
- 15. Dodaj czas trwania wyświetlania tekstu
- 16. Kliknij przycisk **Save (Zapisz)**.
- 17. Wybierz kolejno opcje **Video <sup>&</sup>gt; Overlays (Wideo <sup>&</sup>gt; Nakładki)**
- 18. Wybierz opcję **Overlays (Nakładki)**
- 19. Z listy rozwijanej wybierz opcję **Text (Tekst)** i kliknij przycisk **<sup>+</sup>**
- 20. Wpisz wyrażenie #D lub wybierz modyfikator <sup>z</sup> listy rozwijanej **Modifiers (Modyfikatory)**.
- 21. Sprawdź, czy nakładka tekstowa jest wyświetlana, gdy pojazd wjedzie do obszaru zainteresowania <sup>w</sup> podglądzie na żywo.

## <span id="page-19-0"></span>Scenariusz wjazdu <sup>i</sup> wyjazdu pojazdów

# Scenariusz wjazdu <sup>i</sup> wyjazdu pojazdów

W scenariuszu wjazdu i wyjazdu pojazdów aplikacja odczytuje tablicę rejestracyjną zarejestrowaną przez kamerę i weryfikuje ją na podstawie listy autoryzowanych i nieautoryzowanych tablic rejestracyjnych zapisanej <sup>w</sup> kamerze.

Ten scenariusz wymaga aplikacji zainstalowanej <sup>w</sup> kamerze <sup>z</sup> obsługą I/O lub podłączonego modułu przekaźnika I/O <sup>w</sup> celu otwierania i zamykania szlabanu.

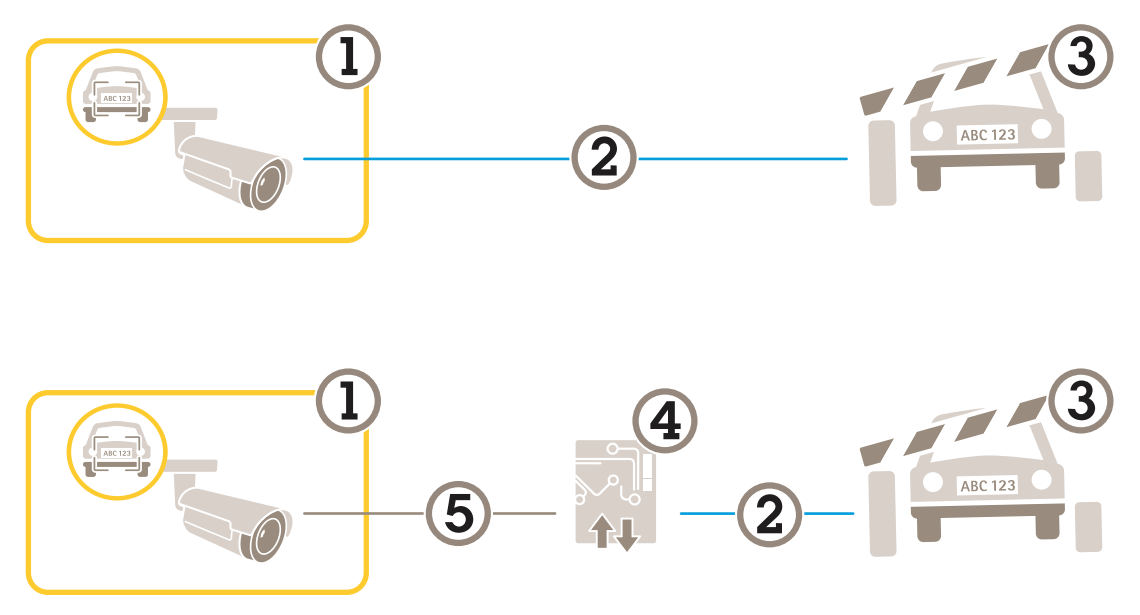

*Dwie przykładowe konfiguracje dla scenariusza wjazdu i wyjazdu.*

- *1 Kamera Axis <sup>z</sup> aplikacją AXIS License Plate Verifier*
- *<sup>2</sup> Komunikacja I/O*
- *3 Szlaban*
- *<sup>4</sup> Moduł przekaźnikowe I/O Axis*
- *5 Komunikacja IP*

### **Otwieranie szlabanów dla znanych pojazdów przy użyciu modułu przekaźnikowego**

Poniższy przykład ilustruje sposób konfiguracji weryfikatora tablic rejestracyjnych AXIS License Plate Verifier <sup>z</sup> modułem przekaźnikowym <sup>w</sup> celu otwierania szlabanu dla znanych pojazdów <sup>w</sup> określonym obszarze zainteresowania, na przykład na parkingu.

- Kamera jest zamontowana i podłączona do sieci.
- Aplikacja AXIS License Plate Verifier działa <sup>w</sup> kamerze.
- Kable połączone ze szlabanem i modułem przekaźnikowym.
- Konfiguracja podstawowa. Patrz *Konfiguracja [podstawowa](#page-4-0) na stronie [5](#page-4-0)* .
- 1. Przejdź na stronę internetową kamery, wybierz opcję **Settings (Ustawienia)** i otwórz aplikację AXIS License Plate Verifier.
- 2. Przejdź na stronę internetową modułu przekaźnikowego i upewnij się, że port przekaźnika jest podłączony do portu I/O kamery.
- 3. Skopiuj adres IP modułu przekaźnikowego.

## <span id="page-20-0"></span>Scenariusz wjazdu <sup>i</sup> wyjazdu pojazdów

- 4. Wróć do AXIS License Plate Verifier.
- 5. Przejdź do menu **Settings (Ustawienia) <sup>&</sup>gt; Access Control (Kontrola dostępu)**
- 6. Przejdź do **Type (Typ)** i <sup>z</sup> listy rozwijanej wybierz opcję **Relay (Przekaźnik)**.
- 7. Z listy rozwijanej **I/O output (Wyjście I/O)** wybierz port I/O podłączony do szlabanu.
- 8. Z listy rozwijanej **Barrier mode (Trybu szlabanu)** wybierz opcję **Open from lists (Otwórz <sup>z</sup> list)**, <sup>a</sup> następnie zaznacz **Allowlist (Listę dozwolonych)**.
- 9. Z listy rozwijanej **Vehicle direction (Kierunek jazdy)** wybierz opcję **in (wjazd)**.
- 10. Z listy rozwijanej **ROI (Obszar zainteresowania)** wybierz obszar zainteresowania obejmujący pas ruchu.
- 11. Wprowadź następujące informacje:
	- adres IP modułu przekaźnikowego <sup>w</sup> formacie 192.168.0.0;
	- nazwa użytkownika dla modułu przekaźnikowego;
	- hasło dla modułu przekaźnikowego.
- 12. Aby upewnić się, że połączenie działa poprawnie, kliknij przycisk **Connect (Połącz)**.
- 13. Aby aktywować połączenie, kliknij opcję **Turn on integration (Włącz integrację)**.
- 14. Przejdź do karty **List management (Zarządzanie listami)**
- 15. Wprowadź numer tablicy rejestracyjnej wpolu **Allowlist (Lista dozwolonych)**.

#### Uwaga

Porty wejść fizycznych 1–8 na module przekaźnikowym odpowiadają portom 1–8 na liście rozwijanej. Jednak porty wejść przekaźnika 1–8 na module przekaźnikowym odpowiadają portom 9–16 na liście rozwijanej. Ma to zastosowanie również <sup>w</sup> przypadku, gdy moduł przekaźnikowy ma tylko 8 portów.

16. Sprawdź, czy aplikacja rozpoznaje numer tablicy rejestracyjnej <sup>z</sup> listy dozwolonych jako tablicę znanego pojazdu, i czy szlaban otwiera się zgodnie <sup>z</sup> oczekiwaniami.

### **Otwieranie szlabanów dla znanych pojazdów przy użyciu interfejsu I/O kamery**

Ten przykład wyjaśnia, jak ustawić aplikację AXIS License Plate Verifier i port I/O kamery, aby otworzyć szlaban dla znanego pojazdu, na przykład wjeżdżającego na parking.

- Kamera jest zamontowana i podłączona do sieci.
- Aplikacja AXIS License Plate Verifier działa <sup>w</sup> kamerze.
- Kable połączone ze szlabanem i portem I/O kamery.
- Konfiguracja podstawowa. Patrz *[Konfiguracja](#page-4-0) podstawowa na stronie [5](#page-4-0)* .

## Scenariusz wjazdu <sup>i</sup> wyjazdu pojazdów

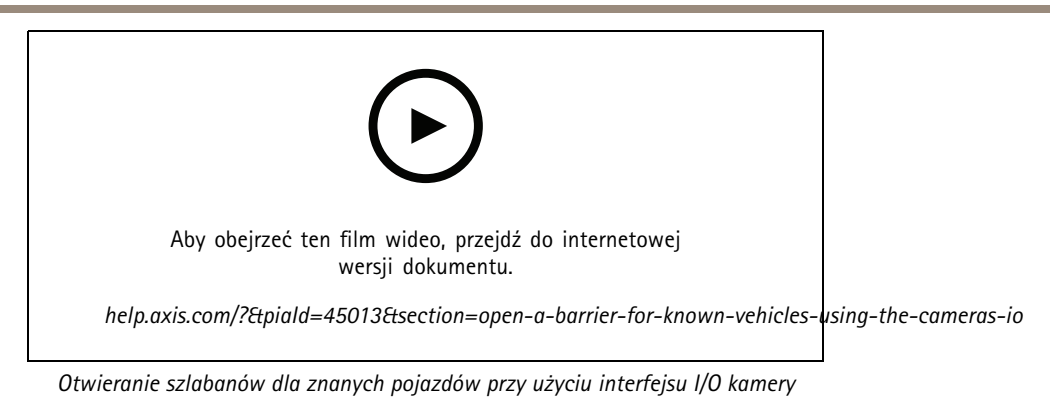

1. Przejdź do strony internetowej aplikacji i wybierz kartę **Event log (Dziennik zdarzeń)** i dodaj wykryte tablice rejestracyjne do listy. Patrz *Dodawanie wykrytej tablicy [rejestracyjnej](#page-14-0) do listy na stronie [15](#page-14-0)*

- 2. Aby bezpośrednio edytować listę, przejdź do karty **List management (Zarządzanie listami)**.
- 3. Wprowadź autoryzowany numer tablicy rejestracyjnej <sup>w</sup> polu **Allowlist (Lista dozwolonych)**.
- 4. Przejdź do karty **Settings (Ustawienia)**.
- 5. <sup>W</sup> obszarze **Access control (Kontrola dostępu)** <sup>z</sup> listy rozwijanej wybierz **Type (Typ)**, <sup>a</sup> następnie **Internal I/O (Wewnętrzne I/O)**.
- 6. Wybierz **I/O output # (Numer wyjścia I/O)**.
- 7. Z listy rozwijanej **Barrier mode (Trybu szlabanu)** wybierz opcję **Open from lists (Otwórz <sup>z</sup> list)**, <sup>a</sup> następnie zaznacz **Allowlist (Listę dozwolonych)**.
- 8. Z listy rozwijanej **Vehicle direction (Kierunek jazdy)** wybierz opcję **in (wjazd)**.
- 9. Na liście rozwijanej **ROI (Obszar zainteresowania)** zaznacz obszar zainteresowania, którego chcesz użyć, lub wszystkie.
- 10. Sprawdź, czy aplikacja rozpoznaje numer tablicy rejestracyjnej <sup>z</sup> listy dozwolonych jako tablicę znanego pojazdu, i czy szlaban otwiera się zgodnie <sup>z</sup> oczekiwaniami.

#### Uwaga

Można zmienić nazwy dowolnych list, aby dopasowywać je do konkretnych zastosowań.

### **Powiadomienia dotyczące nieautoryzowanych pojazdów**

W tym przykładzie wyjaśniono, jak skonfigurować aplikację, aby utworzyć <sup>w</sup> kamerze zdarzenie wyzwalające wysłanie powiadomienia.

- Konfiguracja podstawowa. Patrz *Konfiguracja [podstawowa](#page-4-0) na stronie [5](#page-4-0)* .
- 1. Przejdź do **List management (Zarządzania listami)**.
- 2. Wprowadź numer tablicy rejestracyjnej wpolu **Blocklist (Lista blokowanych)**.
- 3. Przejdź na stronę internetową kamery.
- 4. Przejdź do **Settings (Ustawienia)** <sup>&</sup>gt; **Events (Zdarzenia)** i skonfiguruj regułę akcji, wktórej warunkiem jest aplikacja, <sup>a</sup> akcją — powiadomienie.
- 5. Sprawdź, czy aplikacja rozpoznaje dodany numer tablicy rejestracyjnej jako tablicę nieautoryzowanego pojazdu, i czy reguła akcji działa zgodnie <sup>z</sup> oczekiwaniami.

## <span id="page-22-0"></span>Scenariusz kontroli dostępu pojazdów

# Scenariusz kontroli dostępu pojazdów

W scenariuszu kontroli dostępu pojazdów aplikacja może być połączona <sup>z</sup> sieciowym kontrolerem drzwi Axis <sup>w</sup> celu konfiguracji reguł dostępu, utworzenia rozkładów godzin dostępu i zarządzania dostępem pojazdów nie tylko pracowników, ale też na przykład gości i dostawców.

W celu dodatkowego zabezpieczenia użyj systemu dostepu obejmującego kontrolery drzwi i czytniki kart. Aby skonfigurować kontrolery drzwi i czytniki kart, zapoznaj się <sup>z</sup> dokumentacją użytkownika na stronie *[axis.com](https://www.axis.com)*

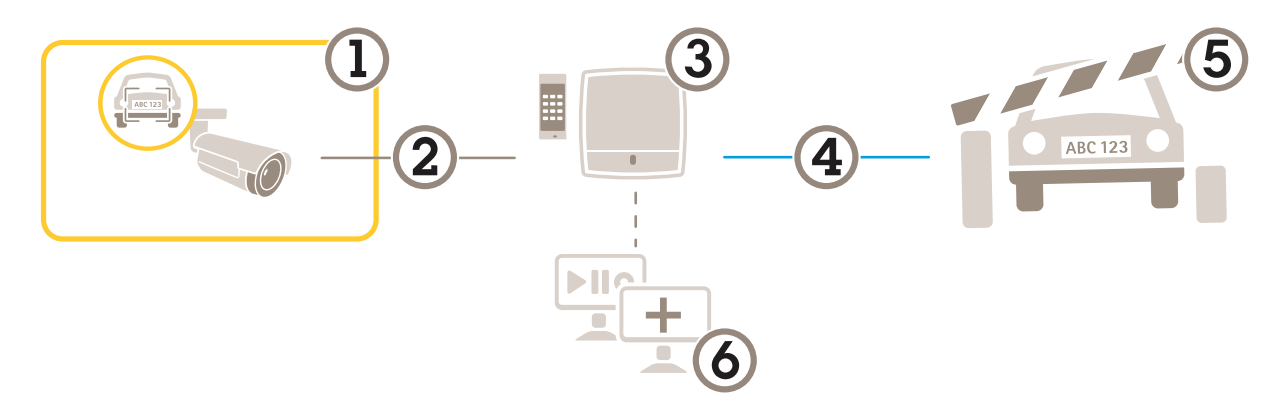

- *1 Kamera Axis <sup>z</sup> aplikacją AXIS License Plate Verifier*
- *2 Komunikacja IP*
- *3 Sieciowy kontroler drzwi Axis <sup>z</sup> czytnikiem kart*
- *<sup>4</sup> Komunikacja I/O*
- *5 Szlaban*
- *6 Opcjonalne oprogramowanie innych firm*

## **Podłączanie do kontrolera drzwi**

W tym przykładzie podłączymy kamerę do sieciowego kontrolera drzwi, co oznacza, że kamera będzie pełnić funkcję czujnika. Kamera przekazuje dane do kontrolera, który <sup>z</sup> kolei je analizuje i wyzwala zdarzenia.

#### Uwaga

Przełączając pomiędzy aplikacjami AXIS License Plate Verifier i AXIS Entry Manager należy dopilnować odświeżenia stron, aby uzyskać dostęp do wszystkich parametrów.

- Kamera i kontroler drzwi zamontowane i podłączone do sieci.
- •Aplikacja AXIS License Plate Verifier działa <sup>w</sup> kamerze.
- •Konfiguracja podstawowa. Patrz *[Konfiguracja](#page-4-0) podstawowa na stronie [5](#page-4-0)* .

## Scenariusz kontroli dostępu pojazdów

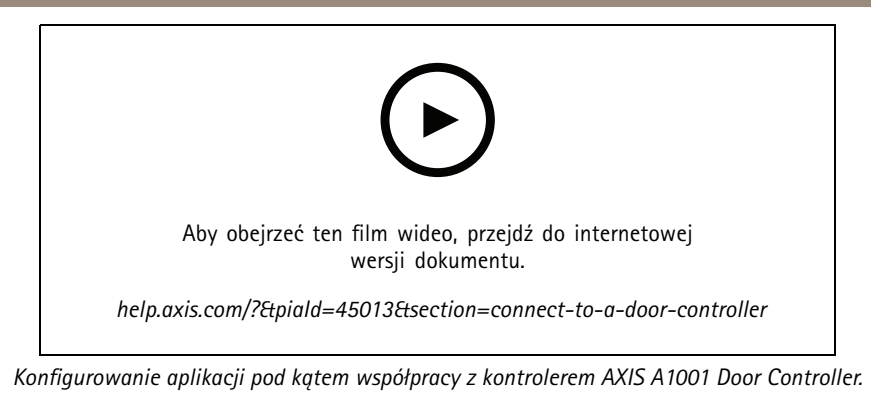

#### **Konfiguracja sprzętowa <sup>w</sup> aplikacji AXIS Entry Manager**

- 1. Przejdź do aplikacji AXIS Entry Manager i rozpocznij nową konfigurację sprzętową <sup>w</sup> menu **Setup (Konfiguracja)**.
- 2. <sup>W</sup> konfiguracji sprzętowej zmień nazwę sieciowego kontrolera drzwi na "Gate controller (Kontroler bramy)".
- 3. Kliknij przycisk **Next (Dalej)**.
- 4. <sup>W</sup> opcji **Configure locks connected to this controller (Skonfiguruj zamki podłączone do tego kontrolera)** usuń opcję **Door monitor (Monitor drzwi)**.
- 5. Kliknij przycisk **Next (Dalej)**.
- 6. <sup>W</sup> opcji **Configure readers connected to this controller (Skonfiguruj czytniki podłączone do tego kontrolera)** usuń opcję **Exit reader (Czytnik wyjścia)**.
- 7. Kliknij przycisk **Finish (Zakończ)**.

**Konfiguracja <sup>w</sup> aplikacji AXIS License Plate Verifier**

- 1. Przejdź do strony internetowej aplikacji AXIS License Plate Verifier.
- 2. Przejdź do menu **Settings (Ustawienia) <sup>&</sup>gt; Access Control (Kontrola dostępu)**
- 3. Przejdź do **Type (Typ)** i <sup>z</sup> listy rozwijanej wybierz opcję **Controller (Kontroler)**.
- 4. Wprowadź następujące informacje:
	- adres IP kontrolera <sup>w</sup> formacie 192.168.0.0;
	- nazwa użytkownika dla kontrolera;
	- hasło dla kontrolera.
- 5. Kliknij przycisk **Connect (Połącz)**.
- 6. Jeśli połączenie zostanie nawiązane, na liście rozwijanej **Network Door Controller name (Nazwa sieciowego kontrolera** drzwi) pojawi się "Gatecontroller (Kontroler bramy)". Wybierz "Gatecontroller (Kontroler bramy)".
- 7. <sup>Z</sup> listy rozwijanej **Reader name (Nazwa czytnika)** wybierz czytnik podłączony do drzwi "Gatecontroller (Kontroler bramy)", na przykład "Reader entrance (Czytnik wejścia)". Nazwy te można zmienić w aplikacji AXIS Entry Manager.
- 8. Aby aktywować połączenie, wybierz opcję **Turn on integration (Włącz integrację)**.
- 9. W polu testowym wprowadź jeden <sup>z</sup> numerów tablic rejestracyjnych użytkownika lub numer domyślny, <sup>a</sup> następnie kliknij przycisk **Test integration (Testowanie integracji)**. Sprawdź, czy test się powiódł.

#### **Konfiguracja użytkowników, grup, drzwi i harmonogramów <sup>w</sup> aplikacji AXIS Entry Manager**

- 1. Przejdź do aplikacji AXIS Entry Manager.
- 2. Przejdź do opcji **Access Management (Zarządzanie dostępem)**.

# Scenariusz kontroli dostępu pojazdów

- 3. Przejdź do menu **Doors (Drzwi) <sup>&</sup>gt; Add identification type (Dodaj typ identyfikacji)**.
- 4. Z listy rozwijanej **Credentials needed (Wymagane poświadczenia)** wybierz **License plate only (Tylko tablica rejestracyjna)**.
- 5. Aby nałożyć ograniczenia czasowe na możliwość korzystania <sup>z</sup> danego typu identyfikacji, przeciągnij i upuść **Schedule (Harmonogram)** na drzwi.
- 6. Dodaj użytkowników i dla każdego użytkownika dodaj poświadczenie **License plate (Tablica rejestracyjna)**.
- 7. Kliknij opcję **Add credential (Dodaj poświadczenie)** ponownie i wprowadź dane tablicy rejestracyjnej.
- 8. Kliknij opcję **Add new group (Dodaj nową grupę)** <sup>i</sup> wprowadź dane.
- 9. Aby przydzielić użytkowników do grupy, przeciągnij i upuść **Users (Użytkowników)** do grupy użytkowników.
- 10. Aby przydzielić użytkownikom dostęp, przeciągnij i upuść **Door (Drzwi)** do grupy użytkowników.
- 11. Aby ograniczyć czas dostępu, przeciągnij i upuść **Schedule (Harmonogram)** do grupy użytkowników.

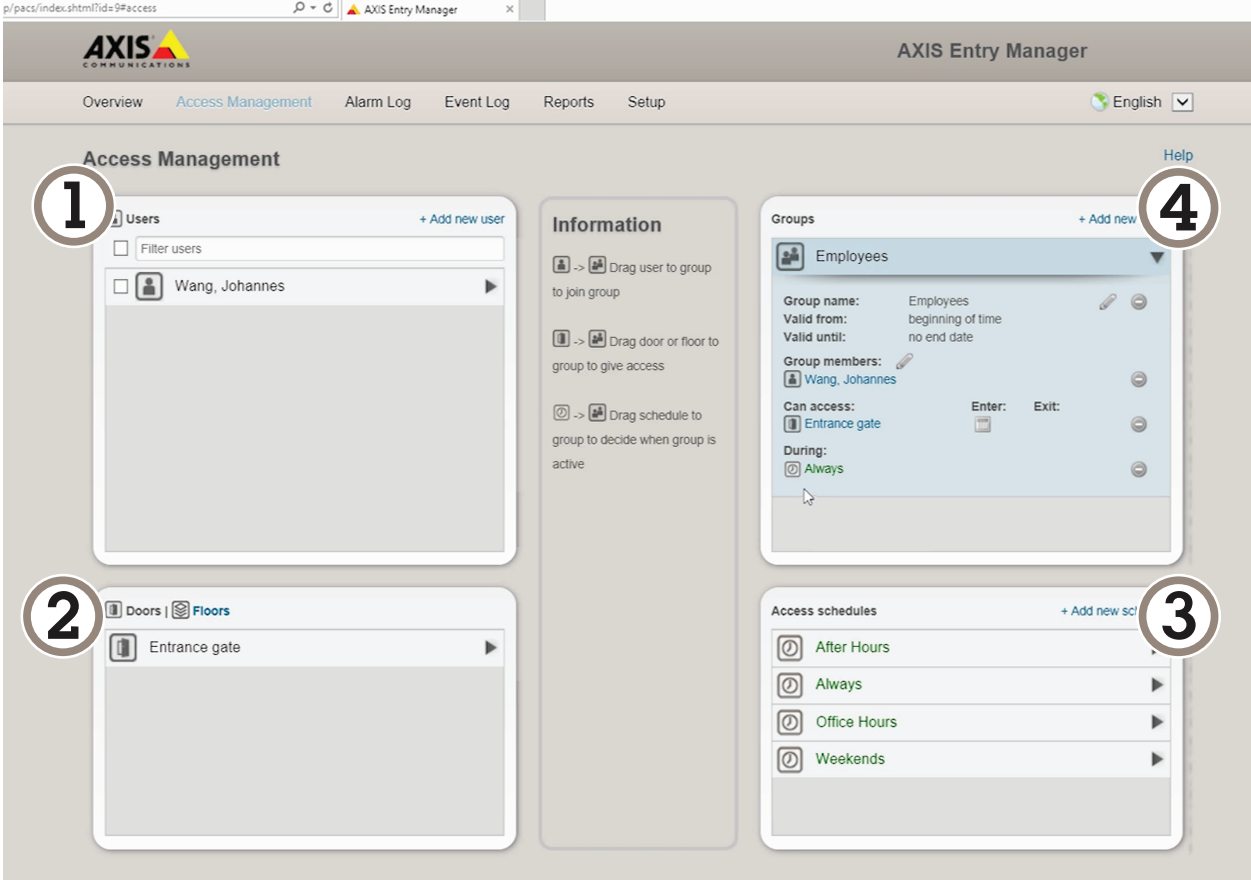

*Ogólne informacje <sup>o</sup> interfejsie użytkownika aplikacji AXIS Entry Manager.*

- *1 Użytkownicy*
- *2 Drzwi*
- *3 Harmonogramy*
- *<sup>4</sup> Grupy użytkowników*

## Scenariusz kontroli dostępu pojazdów

### **Łączenie <sup>z</sup> aplikacją AXIS Secure Entry**

W tym przykładzie opisano łączenie kontrolera drzwi Axis <sup>w</sup> oprogramowaniu AXIS Camera Station i AXIS Secure Entry za pomocą aplikacji AXIS Licence Plate Verifier.

Wymagania:

- Kamera i kontroler drzwi zamontowane i podłączone do sieci.
- Aplikacja AXIS License Plate Verifier działa <sup>w</sup> kamerze.
- Zainstalowany klient aplikacji AXIS Camera Station <sup>w</sup> wersji 5.49.449 lub nowszej
- Konfiguracja podstawowa. Patrz *Konfiguracja [podstawowa](#page-4-0) na stronie [5](#page-4-0)* .

W aplikacji **AXIS Camera Station** zob. *Add <sup>a</sup> reader [\(Dodawanie](https://help.axis.com/axis-camera-station-5#add-a-reader) czytnika)*.

W aplikacji **AXIS License Plate Verifier**:

- 1. W zakładce **Settings (Ustawienia)** przejdź do pozycji **Configuration wizard (Kreator konfiguracji)** i kliknij **Start (Rozpocznij)**.
- 2. Wybierz opcję **Access Control (Kontrola dostępu)**.
- 3. Wybierz **Secure Entry (Bezpieczne wchodzenie)** i kliknij przycisk **Next (Dalej)**.

W oprogramowaniu **AXIS Camera Station**:

- 4. Wpisz dres IP kontrolera drzwi, dostępnego na liście urządzeń <sup>w</sup> menu **AXIS Camera Station <sup>&</sup>gt; Configuration <sup>&</sup>gt; Other Devices (AXIS Camera Station <sup>&</sup>gt; Konfiguracja <sup>&</sup>gt; Inne urządzenia)**.
- 5. Aby dodać klucz uwierzytelniania, przejdź do menu **AXIS Camera Station <sup>&</sup>gt; Configuration <sup>&</sup>gt; Encrypted communication (AXIS Camera Station <sup>&</sup>gt; Konfiguracja <sup>&</sup>gt; Szyfrowana komunikacja)**.
- 6. Otwórz **External Peripheral Authentication Key (Klucz uwierzytelniania zewnętrznego urządzenia peryferyjnego)** <sup>i</sup> kliknij **Show authentication key (Pokaż klucz uwierzytelniania)**.
- 7. Kliknij przycisk **Copy key (Kopiuj klucz)**.

W aplikacji **AXIS License Plate Verifier**:

- 8. Przejdź do pozycji **Authentication key (Klucz uwierzytelniania)** <sup>w</sup> kreatorze konfiguracji i wklej klucz.
- 9. Kliknij przycisk **Connect (Połącz)**.
- 10. Z rozwijalnego menu wybierz **Door controller name (Nazwa kontrolera drzwi)**.
- 11. Z rozwijalnego menu wybierz **Reader name (Nazwa czytnika)**.
- 12. Zaznacz opcję **Turn on integration (Włącz integrację)**.
- 13. Kliknij przycisk **Next (Dalej)**.
- 14. Dostosuj obszar zainteresowania. Zobacz temat *[Dostosowywanie](#page-11-0) obszarów zainteresowania na stronie [12](#page-11-0)*.
- 15. Kliknij dwa razy przycisk **Next (Dalej)** i kliknij **Finish (Zakończ)**.

# Wyszukiwanie określonych zdarzeń

# Wyszukiwanie określonych zdarzeń

Funkcja wyszukiwania umożliwia znajdowanie zdarzeń na podstawie szeregu kryteriów.

- 1. Przejdź na stronę aplikacji i wybierz kartę **Event log (Dziennik zdarzeń)**.
- 2. <sup>W</sup> menu kalendarza wybierz datę <sup>w</sup> polu **Start time (Czas rozpoczęcia)** <sup>i</sup> **End time (Czas zakończenia)**.
- 3. Wprowadź numer tablicy rejestracyjnej <sup>w</sup> polu **Plate (Tablica)**, aby wyszukać tablicę rejestracyjną.
- 4. Kliknij menu rozwijane **ROI (Obszar zainteresowania)**, aby wybrać żądany obszar lub zaznaczyć oba obszary.
- 5. Wybierz **Direction (Kierunek)**, aby filtrować według wejścia lub wyjścia.
- 6. Aby odfiltrować tablice rejestracyjne <sup>z</sup> list blokowanych lub dozwolonych, kliknij menu rozwijane **Access (Dostęp)**.
- 7. Kliknij **Search (Wyszukaj)**.

Aby powrócić do podglądu zaktualizowanego dziennika, kliknij przycisk **Live (Na żywo)**.

#### Uwaga

Po zakończeniu wyszukiwania zostanie wyświetlone krótkie podsumowanie danych statystycznych dotyczących tego wyszukiwania.

Aby wyświetlać opisy towarzyszące tablicom rejestracyjnym, kliknij ikonę ustawień i zaznacz pole wyboru **Show description (Pokaż opis)**.

## **Eksportowanie i udostępnianie wyników wyszukiwania**

Aby wyeksportować wyniki wyszukiwania jako plik CSV ze statystykami <sup>z</sup> danej godziny, kliknij przycisk **Export (Eksportuj)** <sup>w</sup> celu zapisania wyników <sup>w</sup> pliku CSV.

Aby skopiować interfejs API jako łącze, które można wykorzystać do eksportowania danych do systemów innych firm, kliknij **Copy search link (Kopiuj łącze wyszukiwania)**.

# <span id="page-27-0"></span>Integracja

## Integracja

## **Używanie profili <sup>w</sup> celu wysyłania zdarzeń do różnych serwerów**

Za pomocą profili można wysyłać zdarzenia do różnych serwerów równocześnie przy użyciu różnych protokołów. Aby używać profili:

- 1. W menu rozwijanym **Profiles (Profile)** zaznacz profil.
- 2. Skonfiguruj regułę. Patrz *Komunikat typu push <sup>o</sup> zdarzeniu przesyłany do oprogramowania innych firm na stronie 28*.
- 3. Kliknij przycisk Save (Zapisz).
- 4. W menu rozwijanym **Profiles (Profile)** zaznacz nowy profil.

## **Komunikat typu push <sup>o</sup> zdarzeniu przesyłany do oprogramowania innych firm**

#### Uwaga

Aplikacja wysyła informacje <sup>o</sup> zdarzeniach <sup>w</sup> formacie JSON. Aby uzyskać więcej informacji, *[zaloguj](https://www.axis.com/my-axis/login) się przy użyciu konta MyAxis*, przejdź do *[biblioteki](https://www.axis.com/vapix-library/subjects/t10102231/section/t10062344/display) AXIS VAPIX* i wybierz AXIS License Plate Verifier

Dzięki tej funkcji można zintegrować oprogramowanie innych firm, przesyłając dane zdarzeń za pośrednictwem protokołu TCP lub HTTP POST jako komunikat typu push.

Przed uruchomieniem usługi:

- Kamera musi być zamontowana i podłączona do sieci.
- Aplikacja AXIS License Plate Verifier musi być uruchomiona <sup>w</sup> kamerze.
- 1. Przejdź do opcji **Integration (Integracja)** <sup>&</sup>gt; **Push events (Zdarzenia typu push)**.
- 2. Z listy rozwijanej **Protocol (Protokół)** wybierz jeden <sup>z</sup> następujących protokołów:
	- -**TCP**
	- HTTP POST
	- Wprowadź nazwę użytkownika i hasło.
- 3. W polu **Server URL (Adres URL serwera)** wpisz adres serwera i port <sup>w</sup> następującym formacie: 127.0.0.1:8080
- 4. <sup>W</sup> polu **Device ID (ID urządzenia)** wpisz nazwę urządzenia lub pozostaw pole bez zmian.
- 5. W polu **Event types (Typy zdarzeń)**wybierz jedną lub więcej następujących opcji:
	- **New (Nowe)** oznacza pierwsze wykrycie tablicy rejestracyjnej.
	- **Update (Aktualizacja)** jest poprawieniem znaków na wcześniej wykrytej tablicy rejestracyjnej lub po wykryciu kierunku przemieszczania się tablicy rejestracyjnej i śledzeniu jej na obrazie.
	- **Lost (Utrata)** to ostatnie monitorowane zdarzenie dotyczące tablicy rejestracyjnej, zanim opuści ona obszar obrazu. Zawiera również kierunek poruszania się tablic rejestracyjnych.
- 6. Aby włączyć tę funkcję, wybierz opcję **Send event data to server (Wysyłaj dane zdarzeń na serwer)**.
- 7. Aby zmniejszyć przepustowość podczas korzystania <sup>z</sup> protokołu HTTP POST, można wybrać opcję **Do not to send images through HTTP POST (Nie wysyłaj obrazów za pośrednictwem protokołu HTTP POST)**.
- 8. Kliknij przycisk **Save (Zapisz)**.

## **Integracja**

#### Uwaga

Aby wysyłać informacje <sup>o</sup> zdarzeniach za pomocą metody HTTP POST, można używać nagłówka autoryzacji zamiast nazwy użytkownika i hasła. Przejdź do pola **Auth-Header** i dodaj ścieżkę do interfejsu API uwierzytelniania.

### **Wysłanie obrazu <sup>z</sup> tablic rejestracyjnych do serwera**

Funkcja ta pozwala przesyłać obrazy tablic rejestracyjnych do serwera przy użyciu protokołu FTP.

Przed uruchomieniem usługi:

- Kamera musi być zamontowana i podłączona do sieci.
- Aplikacja AXIS License Plate Verifier musi być uruchomiona <sup>w</sup> kamerze.
- 1. Przejdź do opcji **Integration (Integracja)** <sup>&</sup>gt; **Push events (Zdarzenia typu push)**.
- 2. Na liście rozwijanej **Protocol (Protokół)** wybierz **FTP**
- 3. W polu **Server URL (Adres URL serwera)** wpisz adres serwera <sup>w</sup> następującym formacie: ftp://10.21.65.77/LPR
- 4. <sup>W</sup> polu **Device ID (ID urządzenia)** wpisz nazwę urządzenia. Zostanie utworzony folder <sup>o</sup> tej nazwie przeznaczony do przechowywania obrazów. Obrazy są tworzone przy użyciu następującego formatu: timestamp\_area of interest\_direction\_carID\_license plate text\_country.jpg
- 5. Wpisz nazwę użytkownika i hasło serwera FTP.
- 6. Wybierz ścieżkę i modyfikatory nazw plików.
- 7. Kliknij **Gotowe**.
- 8. W polu **Event types (Typy zdarzeń)**wybierz jedną lub więcej następujących opcji:
	- -**New (Nowe)** oznacza pierwsze wykrycie tablicy rejestracyjnej.
	- **Update (Aktualizacja)** jest poprawieniem znaków na wcześniej wykrytej tablicy rejestracyjnej lub po wykryciu kierunku przemieszczania się tablicy rejestracyjnej i śledzeniu jej na obrazie.
	- **Lost (Utrata)** to ostatnie monitorowane zdarzenie dotyczące tablicy rejestracyjnej, zanim opuści ona obszar obrazu. Zawiera również kierunek poruszania się tablic rejestracyjnych.

#### Uwaga

Kierunek jest uwzględniany <sup>w</sup> nazwie pliku tylko <sup>w</sup> przypadku wybrania opcji **Lost (Utrata)** lub **Update (Aktualizacja)**.

9. Aby włączyć tę funkcję, wybierz opcję **Send event data to server (Wysyłaj dane zdarzeń na serwer)**.

10. Kliknij przycisk **Save (Zapisz)**.

#### Uwaga

Uwaga: obraz może się różnić <sup>w</sup> zależności od wybranego trybu rejestracji. Patrz *[Dostosowywanie](#page-12-0) ustawień przechwytywania obrazu na [stronie](#page-12-0) [13](#page-12-0)*.

#### Uwaga

W razie niepowodzenia zdarzeń wysyłania aplikacja ponowi próbę wysłania maksymalnie 100 pierwszych <sup>z</sup> nich do serwera. W przypadku stosowania usługi FTP do zdarzeń wysyłania do serwera systemu Windows nie używaj wyrażenia %c do nazywania obrazów za pomocą daty i godziny. Wynika to <sup>z</sup> faktu, że system Windows nie akceptuje nazywania datą i godziną ustawianego przez funkcję %c. Problem ten nie występuje <sup>z</sup> serwerami systemu Linux.

## Integracja

### **Bezpośrednia integracja <sup>z</sup> 2N**

W tym przykładzie opisano bezpośrednią integrację <sup>z</sup> urządzeniem 2N IP

Skonfiguruj konto <sup>w</sup> urządzeniu 2N:

- 1. Przejdź do 2N IP Verso
- 2. Przejdź do menu **Services (Usługi)** <sup>&</sup>gt; **HTTP API** <sup>&</sup>gt; **Account <sup>1</sup> (Konto 1)**.
- 3. Wybierz opcję **Enable account (Aktywuj konto)**.
- 4. Wybierz opcję **Camera access (Dostęp do kamery)**.
- 5. Wybierz pozycję **License plate recognition (Rozpoznawanie tablic rejestracyjnych)**.
- 6. Skopiuj adres IP.

W aplikacji AXIS License Plate Verifier:

- 1. Przejdź do menu **Integration (Integracja)** <sup>&</sup>gt; **Direct integration (Bezpośrednia integracja)**
- 2. Dodaj adres IP lub URL <sup>w</sup> urządzeniu 2N.
- 3. Wybierz **Connection type (Typ połączenia)**.
- 4. Wybierz, **Barrier is used for (do czego będzie używana ten szlaban)**.
- 5. Wpisz swoją nazwę użytkownika i hasło.
- 6. Kliknij przycisk **Enable integration (Włącz integrację)**.
- 7. Kliknij przycisk **Save (Zapisz)**.

Aby sprawdzić, czy integracja działa:

- 1. Przejdź do 2N IP Verso
- 2. Przejdź do menu **Status** <sup>&</sup>gt; **Events (Zdarzenia)**

### **Integracja <sup>z</sup> systemem Genetec Security Center**

W tym przykładzie opisano konfigurowanie bezpośredniej integracji <sup>z</sup> oprogramowaniem Genetec Security Center.

W programie Genetec Security Center:

- 1. Przejdź do obszaru **Overview (Informacje ogólne)**
- 2. Upewnij się, że usługi **Database (Baza danych)**, **Directory (Katalog)** i **License (Licencja)** są aktywne. Jeśli tak nie jest, uruchom wszystkie usługi Genetec i SQLEXPRESS <sup>w</sup> systemie Windows.
- 3. Przejdź do okna **Genetec Config Tool (Narzędzie konfiguracyjne Genetec) <sup>&</sup>gt; Plugins (Wtyczki)**
- 4. Kliknij przycisk **Add an entity (Dodaj jednostkę)**
- 5. Przejdź do obszaru **Plugin (Wtyczka)** i wybierz opcję **LPR plugin (Wtyczka LPR)**
- 6. Kliknij przycisk **Next (Dalej)**
- 7. Kliknij przycisk **Next (Dalej)**
- 8. Kliknij przycisk **Next (Dalej)**
- 9. Zaznacz dodaną wtyczkę LPR <sup>i</sup> przejdź do okna **Data sources (Źródła danych)**

## **Integracja**

W ustawieniu **ALPR reads API (ALPR odczytuje API)**:

- 10. Zaznacz opcję **Enabled (Włączone)**
- 11. Wpolu **Name (Nazwa)** wpisz: **Plugin REST API (Wtyczka REST API)**
- 12. W polu **API path prefix (Prefiks ścieżki interfejsu API)** wpisz: **lpr**
- 13. W polu **REST port (Port REST)** wybierz wartość **<sup>443</sup>**
- 14. W polu **WebSDK host (Host WebSDK)** wpisz: **localhost**
- 15. W polu **WebSDK port (Port WebSDK)** wybierz wartość **<sup>443</sup>**
- 16. Zaznacz opcję **Allow self-signed certificates (Zezwalaj na certyfikaty <sup>z</sup> własnym podpisem)**.

<sup>W</sup> ustawieniu **Security Center events data source (Źródła danych zdarzeń programu Security Center)**:

- 17. Zaznacz opcję **Enabled (Włączone)**
- 18. W polu **Name (Nazwa)** wpisz **Security Center Lpr Events (Zdarzenia Lpr <sup>w</sup> programie Security Center)**
- 19. <sup>W</sup> ustawieniu **Processing frequency (Częstotliwość przetwarzania)** <sup>w</sup> menu rozwijanym zaznacz wartość **<sup>5</sup> sec (5 s)**.
- 20. Przejdź do karty **Data sinks (Ujścia danych)**.
- 21. Kliknij **<sup>+</sup>**.
- 22. W ustawieniu **Type (Typ)** zaznacz opcję **Database (Baza danych)**.
- 23. **Wybierz i skonfiguruj bazę danych:**
- 24. Zaznacz opcję **Enabled (Włączone)**.
- 25. <sup>W</sup> polu **Source** (Źródło) zaznacz pozycje **Plugin REST API (Wtyczka REST API)** <sup>i</sup> **Native ALPR Events (Macierzyste zdarzenia ALPR)**.
- 26. W polu **Name (Nazwa)** wpisz **Reads DB (Odczyty bazy danych)**.
- 27. <sup>W</sup> polu **Include (Dołącz)** zaznacz pozycje **Reads (Odczyty)**, **Hits (Trafienia)** <sup>i</sup> **Images (Obrazy)**.
- 28. Przejdź do karty **Resources (Zasoby)**.
- 29. Kliknij kolejno opcje **Delete the database (Usuń bazę danych)** <sup>i</sup> **Create <sup>a</sup> database (Utwórz bazę danych)**.

#### **Tworzenie użytkownika interfejsu API:**

- 30. Przejdź do okna **Config Tool <sup>&</sup>gt; User Management (Narzędzie konfiguracyjne <sup>&</sup>gt; Zarządzanie użytkownikami)**.
- 31. Kliknij przycisk **Add an entity (Dodaj jednostkę)**.
- 32. Zaznacz opcję **User (Użytkownik)**.
- 33. Wpisz nazwę użytkownika i hasło. Pozostaw pozostałe pola bez zmian.
- 34. Zaznacz dodanego użytkownika i przejdź do karty **Privileges (Uprawnienia)**.
- 35. W obszarze **Application privileges (Uprawnienia do aplikacji)** przyznaj wszystkie uprawnienia, zaznaczając odpowiednie opcje.
- 36. Zaznacz opcję zezwolenia na uprawnienie **Third-party ALPR reads API (Zewnętrzny ALPR czyta API)**.
- 37. Kliknij przycisk **Apply (Zastosuj)**.

W aplikacji **AXIS License Plate Verifier**:

# Integracja

- 1. Przejdź do karty **Integration (Integracja)**.
- 2. Z listy rozwijanej wybierz opcję **Genetec Security Center**.
- 3. W polu **URL/IP** wpisz adres swojego zgodnie <sup>z</sup> tym szablonem: https://adresserwera/api/V1/lpr/lpringestion/reads
- 4. Wpisz nazwę użytkownika i hasło dostępu do systemu Genetec.
- 5. Kliknij przycisk **Enable integration (Włącz integrację)**
- 6. Przejdź do karty **Settings (Ustawienia)**.
- 7. W ustawieniu **Security <sup>&</sup>gt; HTTPS (Zabezpieczenia <sup>&</sup>gt; HTTPS)**
- 8. Zaznacz opcję **Self-signed (Z własnym podpisem)** lub **CA-signed (Z podpisem urzędu certyfikacji)**, zależnie od ustawień <sup>w</sup> programie Genetec Security Center.
- 1. Przejdź do okna **Genetec Security Desk**
- 2. W ustawieniu **Investigation (Dochodzenie)** kliknij opcję **Reads (Odczyty)**.
- 3. Przejdź do karty **Reads (Odczyty)**.
- 4. Wyfiltruj wyniki zgodnie ze swoimi potrzebami.
- 5. Kliknij **Generate report (Generuj raport)**.

#### Uwaga

W dokumentacji Genetec znajdziesz również informacje <sup>o</sup> integrowaniu zewnętrznych wtyczek ALPR. *Można to zrobić tutaj (wymaga [rejestracji\)](https://techdocs.genetec.com/r/en-US/GenetecTM-third-party-ALPR-Plugin-Guide-2.3/Integration-overview-for-the-GenetecTM-third-party-ALPR-plugin)*.

# Rozwiązywanie problemów

## Rozwiązywanie problemów

#### **Nieznane pojazdy są oznaczone jako zaakceptowane**

Jeśli aplikacja akceptuje pojazdy <sup>z</sup> tablicami rejestracyjnymi, które nie znajdują się na liście dozwolonych, to najprawdopodobniej oznacza to, że algorytm porównania zezwala na różnicę jednego znaku. Przykład: tablica **AXI S1234** znajduje się na liście dozwolonych, <sup>a</sup> aplikacja akceptuje tablicę **AXI SI234**. Podobnie, jeśli **AXIS 1234** znajduje się na liście dozwolonych, to aplikacja akceptuje **AXI 1234**.

#### **Połączenie między aplikacją <sup>a</sup> kontrolerem lub modułem przekaźnikowym nie działa**

Upewnij się, że kontroler lub moduł przekaźnikowy zezwala na przesyłanie danych przez HTTP. Aby dowiedzieć się, jak zmienić to ustawienie, zapoznaj się <sup>z</sup> instrukcją obsługi urządzenia.

## **Dla użytkowników oprogramowania AXIS Camera Station**

#### **Konfigurowanie aplikacji AXIS License Plate Verifier**

Gdy na urządzeniu jest skonfigurowana aplikacja AXIS License Plate Verifier, oprogramowanie AXIS Camera Station uznaje ją za zewnętrzne źródło danych. Można podłączyć widok do źródła danych, wyszukać tablice rejestracyjne, które zostały przechwycone przez urządzenie, i wyświetlić powiązany obraz.

#### Uwaga

- Wymagane jest oprogramowanie AXIS Camera Station <sup>w</sup> wersji 5.38 lub nowszej.
- Oprogramowanie AXIS License Plate Verifier wymaga licencji.
- 1. Pobierz i zainstaluj aplikację na urządzeniu.
- 2. Skonfiguruj aplikację. Zobacz *Podręcznik [użytkownika](https://help.axis.com/axis-license-plate-verifier#step-by-step-guide) oprogramowania AXIS License Plate Verifier*.
- 3. W przypadku istniejącej instalacji oprogramowania AXIS Camera Station odnów certyfikat serwera służący do komunikowania się <sup>z</sup> klientem. Patrz *Odnowienie [certyfikatu](https://help.axis.com/axis-camera-station-5#certificate-renewal)*.
- 4. Aby używać serwera programu AXIS Camera Station jako serwera NTP, włącz synchronizację czasu. Patrz *[Ustawienia](https://help.axis.com/axis-camera-station-5#server-settings) serwera*.
- 5. Dodaj urządzenie do oprogramowania AXIS Camera Station. Patrz *[Dodawanie](https://help.axis.com/axis-camera-station-5#add-devices) urządzeń*.
- 6. Po odebraniu pierwszego zdarzenia źródło danych zostanie dodane automatycznie <sup>w</sup> folderze **Configuration <sup>&</sup>gt; Devices <sup>&</sup>gt; External data sources (Konfiguracja <sup>&</sup>gt; Urządzenia <sup>&</sup>gt; Zewnętrzne źródła danych)**.
- 7. Połącz źródło danych <sup>z</sup> widokiem. Patrz *[Zewnętrzne](https://help.axis.com/axis-camera-station-5#external-data-sources) źródła danych*.
- 8. Wyszukaj tablice rejestracyjne zarejestrowane przez urządzenie. Patrz *[Wyszukiwanie](https://help.axis.com/axis-camera-station-5#data-search) danych*.
- 9. Kliknij przycisk  $\square$ , aby wyeksportować wyniki wyszukiwania do pliku .txt.

Podręcznik użytkownika AXIS License Plate Verifier © Axis Communications AB, 2018 -

Wer . M23.2 Data: Styczeń 2023 2022 Numer części T1 0 116729